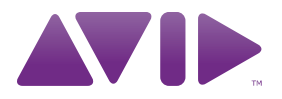

# HD OMNI가이드 버전 8.1

#### **법적 공지 사항**

본 설명서는 ©2010 by Avid Technology, Inc.(이하 "Avid") 에 저작권이 있으며, Avid에 모든 권한이 있습니다. 저작권 보 호법에 의거, Avid의 서면 동의 없이 본 설명서의 전부 또는 일 부를 복제할 수 없습니다.

003, 96 I/O, 96i I/O, 192 Digital I/O, 192 I/O, 888|24 I/O, 882|20 I/O, 1622 I/O, 24-Bit ADAT Bridge I/O, AudioSuite, Avid, Avid DNA, Avid Mojo, Avid Unity, Avid Unity ISIS, Avid Xpress, AVoption, Axiom, Beat Detective, Bomb Factory, Bruno, C|24, Command|8, Control|24, D-Command, D-Control, D-Fi, D-fx, D-Show, D-Verb, DAE, Digi 002, DigiBase, DigiDelivery, Digidesign, Digidesign Audio Engine, Digidesign Intelligent Noise Reduction, Digidesign TDM Bus, DigiDrive, DigiRack, DigiTest, DigiTranslator, DINR, D-Show, DV Toolkit, EditPack, Eleven, HD Core, HD Process, Hybrid, Impact, Interplay, LoFi, M-Audio, MachineControl, Maxim, Mbox, MediaComposer, MIDI I/O, MIX, MultiShell, Nitris, OMF, OMF Interchange, PRE, ProControl, Pro Tools M-Powered, Pro Tools, Pro Tools|HD, Pro Tools LE, QuickPunch, Recti-Fi, Reel Tape, Reso, Reverb One, ReVibe, RTAS, Sibelius, Smack!, SoundReplacer, Sound Designer II, Strike, Structure, SYNC HD, SYNC I/O, Synchronic, TL Aggro, TL AutoPan, TL Drum Rehab, TL Everyphase, TL Fauxlder, TL In Tune, TL MasterMeter, TL Metro, TL Space, TL Utilities, Transfuser, Trillium Lane Labs, Vari-Fi Velvet, X-Form및XMON은Avid Technology, Inc.의 상표 또는 등록 상표입니다. Xpand!는 미국 특허 및 상표청에 등록되어 있습 니다. 여기에 포함된 기타 모든 상표는 해당 소유자의 재산입 니다.

제품 기능, 사양, 시스템 요구사항 및 제품 출시 일정은 사전 통지 없이 변경될 수 있습니다.

Guide Part Number 9320-62019-00 REV A 03/10

#### **설명서 관련 피드백**

Avid는 항상 당사의 설명서나 문서를 개선하고자 하는 방법을 찾고 있습니다. 당사의 설명서에 관해 의견, 수정 또는 제안 사 항이 있을 경우, **[techpubs@avid.com](mailto:techpubs@avid.com)**으로 이메일을 보내 주십 시오.

# 号차

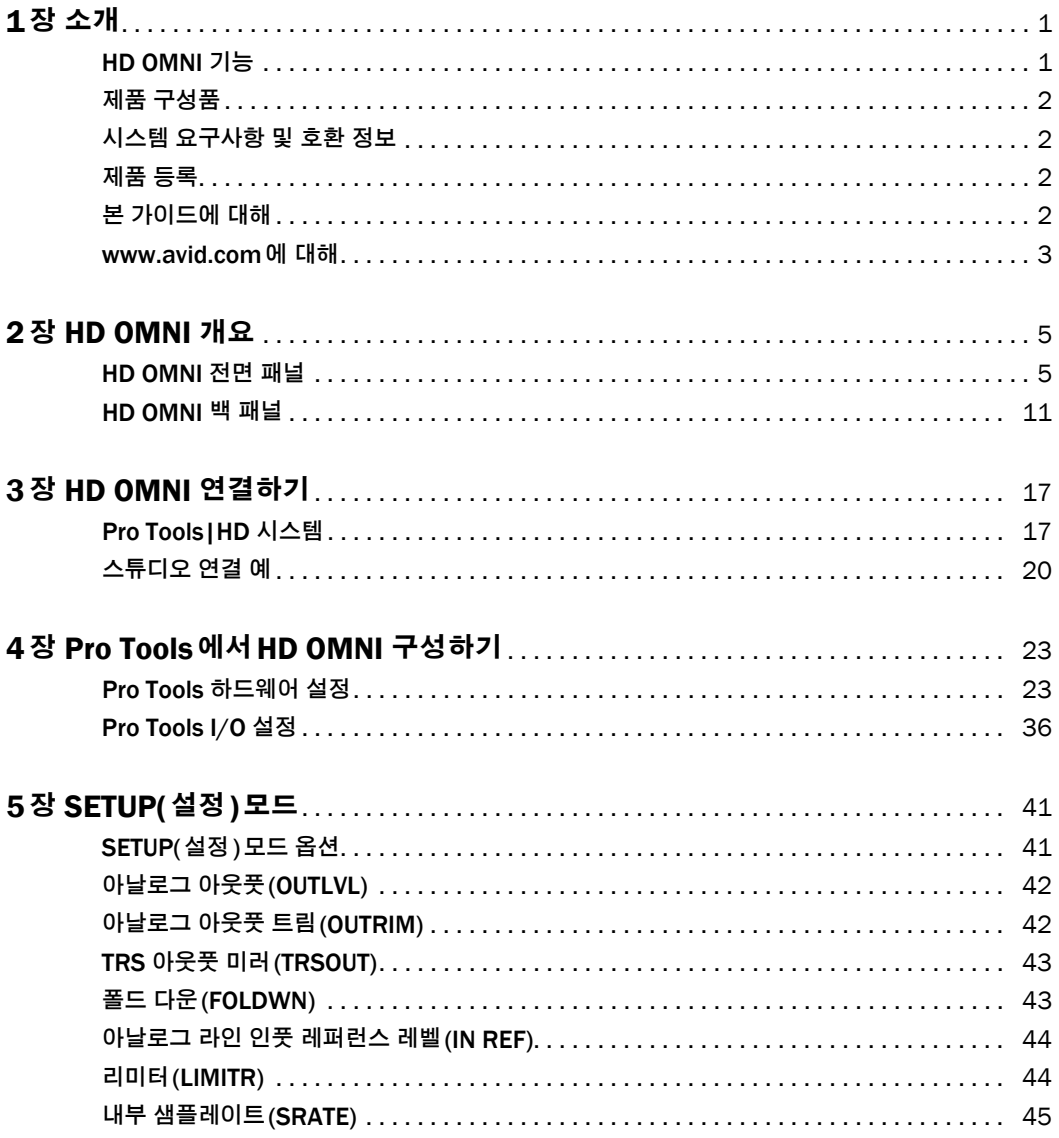

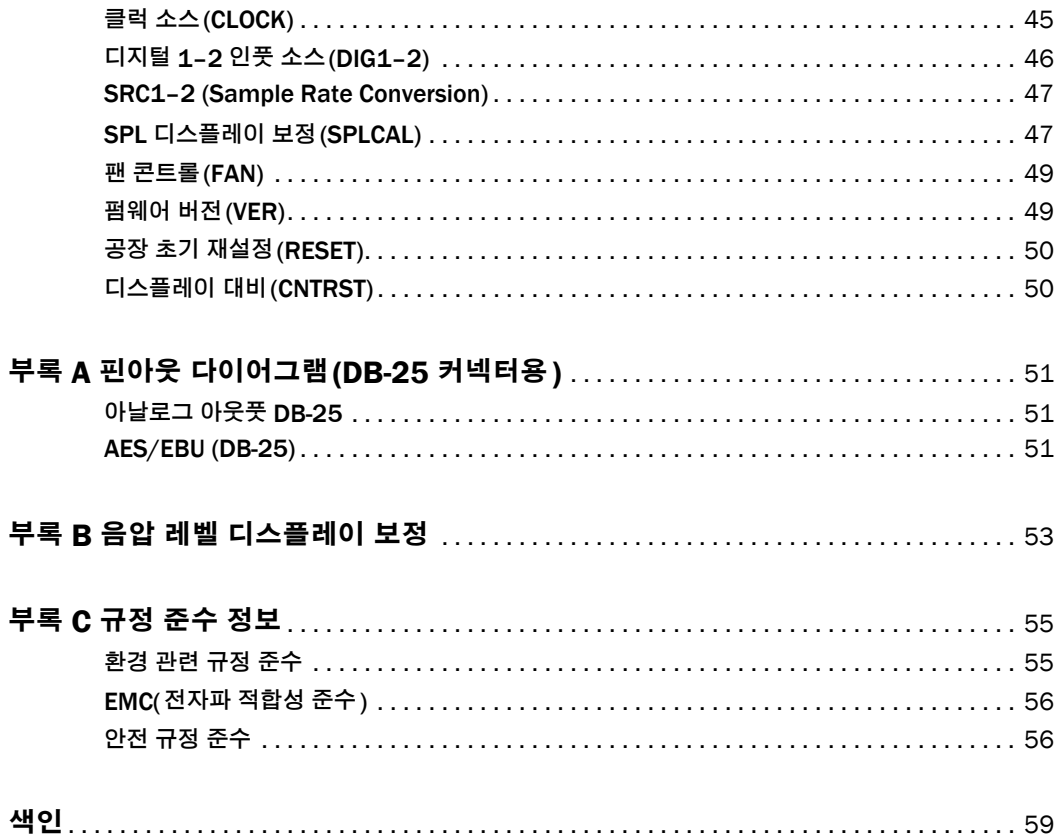

# 1 **장**

# <span id="page-4-0"></span>**소개**

HD OMNI 는 Pro Tools|HD® 시스템과 함께 사용 하도록 설계된 전문적인 디지털 오디오 인터페이스 입니다. HD OMNI는 음악 프로덕션과 레코딩 그리 고 사후 프로덕션 스튜디오를 위해 초소형 프리앰프, 인풋 믹서, 모니터링 및 I/O 솔루션을 제공합니다.

# <span id="page-4-2"></span><span id="page-4-1"></span>HD OMNI **기능**

#### <span id="page-4-4"></span>**아날로그** I/O

- 24비트 아날로그에서 디지털(A/D)및 디지털에 서 아날로그 (D/A) 컨버터 (최대 192 kHz의 샘플 레이트 지원)
- 고품질 Mic/DI 프리앰프 2개(채널 1–2)
- 마이크 및 인스트루먼트 레벨 인풋용으로 나온 통 합 XLR 및 1/4인치 TRS 전면 패널 인풋 2개
- XLR 백 패널 및 마이크 인풋 2개
- 채널 1 및 2에서의 하드웨어 인서트용 2개의1/4 인치 TRS 샌드 및 2개의1/4 인치 TRS 리턴 백 패 널 잭
- 아날로그 TRS 라인 레벨 백 패널 인풋 4개(채널 1–4)
- HD OMNI는 다중 아날로그 인풋 연결 기능 을 제공하지만 Pro Tools의 경우 최대 4개의 동시 아날로그 인풋 채널만 제공합니다.
- 아날로그 인풋에서 클리핑을 보호하는 소프트 클 립 및 커브(Curv)제한 회로
- 다양한 아웃풋 게인이 있는DB-25 브레이크아웃 케이블(별매품) 을 사용하는<sup>8</sup> 개의 아날로그 백 패널 아웃풋 채널
- TRS를 사용하는 아날로그 백 패널 아웃풋의2개 채널 (DB-25 커넥터에서 채널 1-2 또는 7-8 미러 링)
- 전면 패널 스테레오 1/4인치 헤드폰 잭

#### <span id="page-4-3"></span>**디지털** I/O

- DB-25 브레이크아웃케이블을사용하는AES/EBU 아웃풋(최대<sup>192</sup> kHz Single Wire)(별매품)
- AES/EBU XLR 인풋의 2개 채널 (최대 192 kHz Single Wire)
- S/PDIF RCA 인풋 및 아웃풋 2개 채널(최대 192 kHz)
- ADAT TOSLINK 인풋 및 아웃풋의8개 채널
- 88.2 kHz, 96 kHz, 176.4 kHz 및 192 kHz의 샘 플레이트를 위해 ADAT S/MUX 옵티컬을 지원합 니다.
- 최대 96 kHz의 샘플레이트로2개의S/PDIF 옵티 컬 채널을 지원합니다
- AES/EBU, S/PDIF 또는 옵티컬(S/PDIF)의 디지 털 인풋 1-2 에서의 실시간 SRC (sample rate conversion)

SRC는ADAT S/MUX<sup>로</sup> 지원되지 않습니다.

#### <span id="page-5-5"></span>**모니터링**

- 전면 패널 헤드폰 잭에서 전화 모니터링을 위한 Pro Tools 에서의 추가적인 스테레오 "CUE" 아 웃풋 경로
- 전면 패널 콘트롤 룸(MAIN/ALT)및 헤드폰 모니 터링 볼륨 콘트롤
- 모든 스테레오 및 서라운드 형식에서의 폴드 다운 으로 유연한 모니터링(최대 7.1서라운드)
- 다양한 수신 신호에 대한 낮은 레이턴시 다이렉트 모니터링을 위한 인풋 믹서(Pro Tools 하드웨어 설정에 구성되어 있음)

#### <span id="page-5-4"></span>**동기화**

- 추가Pro Tools|HD 인터페이스와 주변장치를 연 결하기 위한 루프 싱크 인풋 및 아웃풋
- HD OMNI를 외부 워드 클럭 장치와 동기화하기 위한 외부 클럭 인풋 및 아웃풋

# <span id="page-5-0"></span>**제품 구성품**

- HD OMNI 오디오 인터페이스
- AC 전원 케이블
- DigiLink to DigiLink Mini 어댑터 케이블
- BNC 케이블(18인치[0.46 m])
- HD OMNI가이드
- 보건 및 안전 가이드
- 등록 정보 카드

# <span id="page-5-1"></span>**시스템 요구사항 및 호환 정보**

HD OMNI를 사용하려면 공인 Pro Tools|HD 시스 템이 있어야 합니다. Pro Tools HD 는 시스템당 한 개의 HD OMNI 만 지원합니다 .

<span id="page-5-6"></span>Avid는 테스트와 인증을 거친 하드웨어와 소프트웨 어에 대해서만 호환성을 보증하고 기술 지원을 제공 합니다.

시스템 요구사항 및 유자격 컴퓨터 리스트, 운영체 제, 하드 드라이브 및 타사 장치에 대해 자세히 알아 보려면 다음에서 확인하시기 바랍니다.

[www.avid.com/compatibility](http://www.avid.com/compatibility)

## <span id="page-5-7"></span><span id="page-5-2"></span>**제품 등록**

제품에 동봉된 등록 정보 카드의 내용과 방법을 참고 하여 사용자의 제품을 온라인으로 신속히 등록하시 기 바랍니다. 등록하면 다음과 같은 혜택을 받을 수 있는 자격이 됩니다.

- 기술 지원 정보
- 소프트웨어 업데이트 및 업그레이드 공지
- 하드웨어 보증 정보

# <span id="page-5-3"></span>**본 가이드에 대해**

본 가이드는HD OMNI 기능 및 기능성에 대한 기본 적인 개요를 제공합니다.

Pro Tools|HD 시스템 구성 및 연결에 대한 자세한 설명은Pro Tools|HD 사용자 가이드를 참조하십시 오.

Pro Tools 소프트웨어 사용에 대한 자세한 내용은 Pro Tools 레퍼런스 가이드를 참조하십시오 (Pro Tools에서, Help > Pro Tools Reference Guide 선택).

# **본 가이드에 사용된 규칙**

당사의 모든 가이드에서는 다음과 같은 메뉴 선택 및 키 명령을 나타내기 위해 다음의 규칙을 사용합니다 .

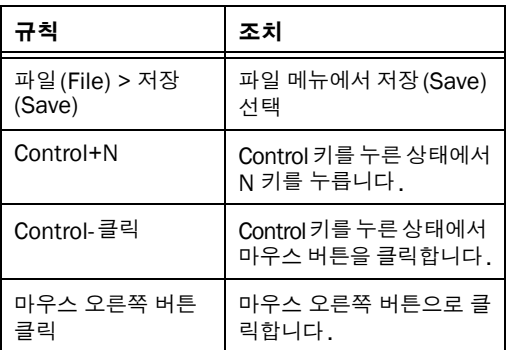

화면 상에 나타나는 명령, 옵션 및 설정 이름은 다른 글꼴로 되어 있습니다.

다음 기호는 중요한 정보를 강조 표시하기 위해 사용 됩니다.

- 사용자 팁은 시스템을 잘 활용하는 데 도움이 되는 정보입니다.
- 중요 유의 사항에는 사용자 데이터나 시스템 의 성능에 영향을 미칠 수 있는 정보가 포함 되어 있습니다.
- 단축키는 유용한 키보드 또는 마우스 단축키 를 보여줍니다.
- 상호 참조는 본 가이드와 다른 Pro Tools 가 이드와 관련된 섹션을 가리킵니다.

## <span id="page-6-2"></span><span id="page-6-0"></span>www.avid.com**에 대해**

Avid의 웹사이트[\(www.avid.com\)](http://www.avid.com)는Pro Tools 시 스템을 최대한 활용할 수 있도록 도움을 줄 수 있는 최고의 온라인 정보를 제공합니다. 다음과 같은 내 용 외에 다양한 서비스가 제공됩니다.

<span id="page-6-1"></span>**제품 등록** 구매한 제품을 온라인으로 등록합니다.

**지원 및 다운로드** Avid 고객 지원부(기술 지원)에 문의하여, 소프트웨어 업데이트와 최신 온라인 매뉴 얼을 다운로드하고, 시스템 요구사항에 대한 호환 자료를 찾아보고, 온라인 지식 베이스를 검색하거나 전세계 사용자 컨퍼런스에서Pro Tools 커뮤니티에 가입하세요.

**트레이닝 및 교육** 온라인 학습 과정을 통해 혼자서 학습하거나 인증된 Pro Tools 트레이닝 센터의 <sup>교</sup> 실 환경에서 어떻게 배울 수 있는지 알아보세요.

**제품 및 개발자** Avid 제품에 대해 알아보고, 데모 <sup>소</sup> 프트웨어를 다운로드하거나, 개발 파트너와 개발 파 트너의 플러그인, 어플리케이션 및 하드웨어에 대해 알아보세요.

**뉴스 및 이벤트** Avid에서 제공하는 최신 뉴스를 받 거나 Pro Tools 데모를 신청하세요.

# <span id="page-8-3"></span>2 **장**

# <span id="page-8-0"></span>HD OMNI **개요**

본 장에서는 HD OMNI의 전면 및 백 패널 기능에 대한 개요를 제공합니다 .

Pro Tools|HD 시스템을 처음 설치하는 경우, 완전한 시스템 설치 및 구성 지침을 위해 Pro Tools|HD 사용자 가이드를 참조하십시오. 기존의 시스템에HD OMNI를 추가하는 경우, 확장 시스템 가이드 (Expanded Systems Guide)를 참조하십시오.

# <span id="page-8-4"></span><span id="page-8-1"></span>HD OMNI **전면 패널**

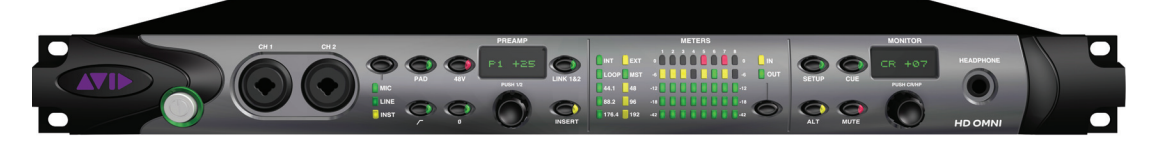

HD OMNI **전면 패널**

### <span id="page-8-6"></span>**전원 스위치와** LED **링**

이 버튼으로HD OMNI를 켜고 끕니다.

HD OMNI 의 전원을 켜면, 전원 버튼 주위의LED 링이 녹색으로 점등하고, 황색으로 점멸한 다음 녹 색으로 다시 바뀝니다.

<span id="page-8-5"></span>LED 링은Pro Tools가 실행되지 않는 한 장치에 전 원이 있을 경우 황색입니다. LED는Pro Tools가 실 행될 때만 녹색으로 점등합니다.

## <span id="page-8-2"></span>CH1 **및** CH2 **인풋**

전면 패널 채널1 (CH1)과 채널 2 (CH2)인풋은 마 이크와 인스트루먼트 레벨 인풋용으로 통합된 XLR및 1/4인치 TRS 인풋을 제공합니다. 마이크 연결 시 에는XLR을 사용하고 인스트루먼트 연결 시 1/4인 치를 사용합니다.

### <span id="page-9-4"></span>**프리앰프 콘트롤**

전면 패널 채널 1 및 2 인풋은 고품질의 마이크 및인스트루먼트 레벨 프리앰프를 제공합니다. 이 두 개 의 프리앰프 채널은 어느 채널의 파라미터를 변경하 면 다른 프리앰프 채널에 동일하게 변경되도록 링크 할수 있습니다(이는 스테레오 소스에 유용합니다). 링크되어 있지 않으면, 각 프리앰프의 파라미터를 각각 설정할수 있습니다.

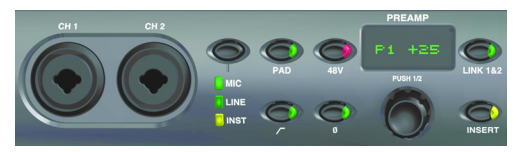

CH 1 **및** CH 2 MIC/LINE/DI **인풋과 프리앰프 콘트롤**

<span id="page-9-3"></span>**인풋 유형** 채널 1 및 2 의 인풋용으로MIC(마이크), LINE(라인) 또는INST(인스트)를 선택해 보겠습니 다. 어떤 옵션이 선택되었는지 나타내기 위해 해당 하는LED가 점등합니다.

MIC( 마이크)가 선택되었을 때, XLR 케이블이 전면 패널의 CH1 또는 CH2 인풋에 연결되어 있지 않 으면 백 패널의 MICROPHONE(마이크)인풋이 채 널 1 및 2 인풋에 사용된 다음 전면 패널 연결이 사용 됩니다. 전면 패널 커넥터에서 XLR 케이블을 분리 하여 후면 패널의MIC 연결을 다시 사용합니다.

LINE(라인)을 선택하면, 백 패널의LINE IN 1 및 21/4인치 인풋이 사용됩니다.

INST(인스트)를 선택하면, 전면 패널 1/4인치 TRS 인풋이 사용됩니다.

링크 1 및 2가 비활성화되어 있으면, 원하는 채널을 선택하는 PREAMP(프리앰프) 인코더를 눌러서 인 풋 유형이 채널 1 및 2에서 개별적으로 활성화(또는 비활성화)될 수 있습니다.

인풋 유형이LINE(라인)으로 설정되어 있으 면, PREAMP(프리앰프)가 바이패스됩니다. 또한 MIC/INST( 마이크/ 인스트) 인풋에 대 한 프리앰프는LINE(라인)이 선택되어 있으 면 변경되지 않으므로MIC( 마이크) 또는 INST(인스트)인풋으로 쉽게 되돌릴 수 있습 니다.

<span id="page-9-2"></span><span id="page-9-0"></span>**PAD( 패드 )** 채널 1 및 채널 2 인풋 모두에 –20 dB 패 드를 활성화(또는 비활성화)합니다. PAD(패드)버 튼 LED는 패드가 활성화되면 점등합니다.

링크 1 및 2가 비활성화되어 있을 경우 , PREAMP (프리앰프)인코더를 눌러 원하는 채널을 선택함으 로써 PAD(패드)를 채널<sup>1</sup> 및 2에 각각 활성화(<sup>또</sup> 는 비활성화)할 수 있습니다.

일부 인스트루먼트(기타 또는 베이스 등) 와 함께 INST( 인스트) 인풋을 사용하면, 인풋에서 클리핑되지 않도록 패드를 작동 하고자 할 수 있습니다.

<span id="page-9-1"></span>48 V 채널 1과 채널 2 인풋에 대해 48 V 팬텀 전원을 활성화(또는 비활성화)합니다. 팬텀 전원이 활성화 되면 48 V 버튼 LED가 점등합니다. 인풋 유형 (Input Type) 이 MIC(마이크) 로 설정되어 있을 경 우에만 48 V 옵션을 수동으로 활성화하거나 비활성 화할수 있습니다. 다른 인풋 유형(LINE 등)으로 변경하면, 팬텀 전원은 계속해서MIC(마이크)채널에 공급됩니다.

링크 1 및 2 가 비활성화되어 있을 경우 , PREAMP (프리앰프)인코더를 눌러 원하는 채널을 선택함으 로써 48 V를 채널 1 및 2에 각각 활성화 (또는 비활 성화)할 수 있습니다.

#### XLR 케이블을 전면 패널 인풋에 삽입하거나 인풋에서 제거하면 자동으로 팬텀 전원을 비활성화할수 있습니다(켜져 있을 경우).

<span id="page-9-5"></span>**하이패스 필터** 채널 1 및 채널 2 인풋에 대해 85 Hz에서 시작하는 롤오프로12 dB/옥타브 하이패스 필터를 활성화(또는 비활성화)합니다. 하이패스 필터 가 활성화되면, 하이패스 필터 버튼 LED 가 점등합 니다. 이 옵션은 인풋 유형이LINE(라인)으로 설정 되어 있으면 사용할 수 없습니다.

링크 1 및 2 가 비활성화되어 있으면 , PREAMP( 프 리앰프)인코더를 눌러 원하는 채널을 선택함으로써 채널 1 및 2에서 하이패스 필터를 각각 활성화(또는 비활성화)할 수 있습니다.

**위상 전환** 채널 1 및 채널 2 전면 패널 인풋의 위상을 전환합니다. 이 옵션이 활성화되면 위상 전환 버튼 LED가 점등합니다.

링크 1 및 2 가 비활성화되어 있으면 , PREAMP( 프 리앰프)인코더를 눌러 원하는 채널을 선택함으로써 채널 1 및 2 에서 위상 전환을 각각 활성화 (또는 비 활성화)할 수 있습니다.

<span id="page-10-2"></span>PREAMP(**프리앰프**)**디스플레이** 게인 값(+10 ~ +65dB) 을 보여줍니다.

링크 1 및 2가 비활성화되어 있으면, PREAMP( 프리앰프)인코더를 눌러 원하는 채널을 선택함으로써 채널 1(P1) 또는 채널 2(P2) 에 대한 게인 증폭량 또 는 감소량을 각각 활성화(또는 비활성화)할 수 있습 니다.

<span id="page-10-3"></span>PREAMP(**프리앰프**)**인코더** MIC( 마이크) 및 INST (인스트)인풋에 대한 인풋 게인(Gain) 을 조절해 보고 (인코더를 돌려서 ), 두 프리앰프 채널 간의 전면 패널 콘트롤을 토글합니다(눌러서). 인코더를 눌러 P1 과 P2( 채널 1 및 채널 2) 사이를 토글합니다 . 선 택한 채널에 대한 인풋 게인(Gain) 을 증가시키려면 인코더를 시계 방향으로 돌리고 감소시키려면 시계 반대 방향으로 돌립니다(+10 ~ +65 dB). 게인 (Gain) 은1 dB 단계씩 조절할 수 있습니다.

<span id="page-10-1"></span>**LINK(링크) 1 및 2** 채널 1 및 채널 2 전면 패널 인풋 의 콘트롤을 링크(또는 링크하지 않음) 합니다. 이 옵션이 활성화되면 링크 1 및 2 버튼 LED가 점등합 니다. 두 개의 채널이 링크되어 있을 경우, 채널<sup>1</sup> 및2 간의 레벨이 다르면, 상부 또는 하부 한계(+10 또는 +65) 에 도달할 때까지 레벨을 변경했을 때의 차이가 유지됩니다. 상부 또는 하부 한계가 채널 중하 나까지 도달하면, 한계에 도달할 때까지 다른 채널 의 레벨을 조절할 수 있지만, 두 채널간의 차이는 더이상 유지되지 않습니다.

<span id="page-10-0"></span>**INSERT(인서트)** 백 패널 채널 1 과 채널 2 인풋 및 아웃풋 쌍에 연결된 하드웨어 인서트에 대한 리턴 (Return) 을 활성화(또는 비활성화)합니다. 샌드는 항상 활성화되어 있습니다.

<span id="page-10-8"></span>링크 1 및 2가 비활성화되어 있으면, 원하는 채널을 선택하는 PREAMP(프리앰프) 인코더를 눌러서 채 널 1 및 2 의 INSERT(인서트) 를 개별적으로 활성화 (또는 비활성화)할 수 있습니다.

#### **프리앰프 신호 경로**

채널 1 및 채널 2 전면 패널 인풋은 다음의 신호 경로 를 사용합니다.

입력 신호 > 패드 > 프리앰프 > HPF > 인서트<sup>&</sup>gt; 리미터 > ADC > 위상 전환

### **동기화 및 샘플레이트** LED

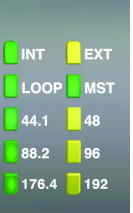

<span id="page-10-6"></span>**동기화및 샘플레이트** LED

#### **동기 모드** LED

SYNC MODE(싱크 모드) LED 는Pro Tools 하드웨어 설정 (23 [페이지의](#page-26-2) "Pro Tools 하드웨어 설정 " 참 <sup>조</sup>) 또는SETUP( 설정) 모드의HD OMNI 에서([45](#page-48-2) 페이지의 "클럭 소스[\(CLOCK\)"](#page-48-2) 참조)설정한 대로 현재의 클럭 소스를 나타냅니다.

<span id="page-10-5"></span><span id="page-10-4"></span>INT(**내부**) HD OMNI 샘플클럭이세션의샘플레이 트에서 결정한 대로 내부 수정 발진기에 의해 생성됨 을 나타냅니다.

<span id="page-10-7"></span>EXT(**외부**) HD OMNI 가EXT CLOCK IN(외부 클럭인)포트 또는 시스템 동기화용 디지털 소스를 사용하고 있음을 나타냅니다.

<span id="page-11-4"></span>워드 클럭으로 동기화되면 외부 클럭의 인풋 및 아웃 풋은 동일한 워드 클럭 레이트에 있을 필요가 없습니 다 . 44.1 kHz 및 48 kHz에서 , EXT CLOCK IN(외 부 클럭 인 ) 동기화는 현재 세션 샘플레이트의 1x 입 니다. 그러나 48 kHz 이상의 샘플레이트의 경우, HD OMNI 는 다음과 같이 44.1 kHz 또는 48 kHz의 기본 레이트의 1x, 2x 또는 4x 중에서 선택할 수 있도 록 합니다.

<span id="page-11-3"></span>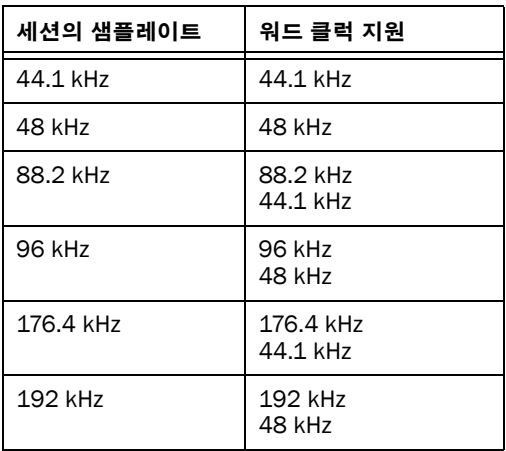

워드 클럭 기본 레이트는Pro Tools 하드웨 어 설정에서만 설정할 수 있습니다.

EXT( 외부) LED 가 켜졌다가 꺼질 경우, HD OMNI에 외부 동기가 없습니다. HD OMNI가 현재의 클럭 소스에서 동기화를 수신하고 있는지 확인하십시오.

<span id="page-11-1"></span>LOOP(**루프**) HD OMNI 가루프싱크를사용하여다른 Pro Tools|HD 오디오 인터페이스에 종속되고 있음을 나타냅니다.

MST(**루프 마스터**) 어떤 Pro Tools 오디오 인터페 이스가 마스터 Pro Tools 의 주변장치인지 나타냅니 다. 루프 마스터 LED(Loop Master LED) 는 현재 루프 마스터 주변장치와 기타 모든 주변장치의 장치에 서만 계속 점등합니다.(하나의Pro Tools 오디오 인터페이스만한 번에 루프 마스터가 될수 있습니다.) 루프 마스터 LED는 항상 하나의 인터페이스로 점등 합니다.

<span id="page-11-0"></span>Pro Tools|HD 시스템의 경우, 루프 마스터가기본 또는 " 코어" Pro Tools|HD 카드에 연결되어 있는 Pro Tools 오디오 인터페이스에 대한 기본값입니다

#### <span id="page-11-2"></span>**샘플레이트** LED

이러한 LED는HD OMNI 내부 수정 발진기의 현재 샘플레이트를 표시합니다. 44.1 kHz, 48 kHz, 88.2 kHz, 96 kHz, 176.4 kHz 또는<sup>192</sup> kHz. 샘플 레이트는 열려 있는 세션이 없을 경우 Pro Tools 하드웨어 설정 (23 [페이지의](#page-26-2) "Pro Tools 하드웨어 설 [정](#page-26-2)" 참조)또는 플레이백 엔진(Playback Engine) 윈 도우에서 설정할 수 있습니다 . Pro Tools 가 실행 중 이 아닐 경우, SETUP(설정)모드에서 샘플레이트를 설정할 수도 있습니다(45[페이지의](#page-48-3) "내부 샘플레이 <sup>트</sup>[\(SRATE\)"](#page-48-3) 참조).

### <span id="page-12-2"></span>**미터**

이러한 5개 세그먼트의LED는 인풋 또는 아웃풋 채 널 1–8에 대한 신호 레벨을 나타냅니다. 이들 미터 는 –42 dB, –18 dB, –12 dB, –6 dB 및 0 dB에서 각각 보정됩니다. 0 dB LED 세그먼트는IN 또는OUT이선택되었는가에 따라 인풋 또는 아웃풋에서 클리핑 이 발생하면 적색으로 점등합니다.

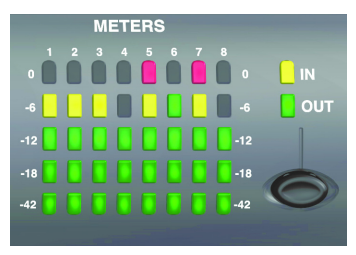

**인풋**/**아웃풋 미터**

전면 패널의 미터는Pro Tools 하드웨어 설 정에서 지정된 8개의 아날로그/디지털 인풋 또는 아웃풋 채널만 표시합니다. 지정되지 않은 채널은 전면 패널의METERS(미터)에 표시되지 않습니다. 아웃풋 미터는Pro Tools 아웃풋 채널에서의 신호 레벨만 보여 줍니다. 다이렉트 모니터링에 대한 신호 레 벨은 표시하지 않습니다.

<span id="page-12-1"></span>IN/OUT(**인**/**아웃**)**버튼** 미터에서인풋및아웃풋채 널에대한신호레벨을보여줄지여부를토글합니다.

IN(**인**)LED 미터가Pro Tools 하드웨어 설정에서 지 정한 인풋 채널에 대한 신호 레벨을 보여 주고 있음 을 나타냅니다.

OUT(**아웃**)LED 미터가Pro Tools 하드웨어 설정에 서 지정한 아웃풋 채널에 대한 신호 레벨을 보여 주 고 있음을 나타냅니다.

HD OMNI의0에서 미터하는 신호는 필히 클 립되지 않습니다. Pro Tools 에서 화면 상의 미터를 사용하여 신호 클리핑 여부를 결정합 니다.

# <span id="page-12-0"></span>MONITOR(**모니터**)**콘트롤**

HD OMNI는 모노에서 최대 7.1서라운드까지의 온 보드 모니터링을 제공합니다. 전면 패널의 MONITOR( 모니터) 콘트롤을 사용하여 모니터링 경로를 선택하고 모니터링 레벨을 조절합니다. 다음 과 같은 모니터링 옵션을 구성할 수 있습니다.

- 콘트롤 룸(Control Room)아웃풋(Pro Tools 에서 구성한 대로MAIN 및 ALT)
- MUTE, ALT 및 CUE에서 헤드폰까지
- 헤드폰 아웃풋
- SETUP(설정)

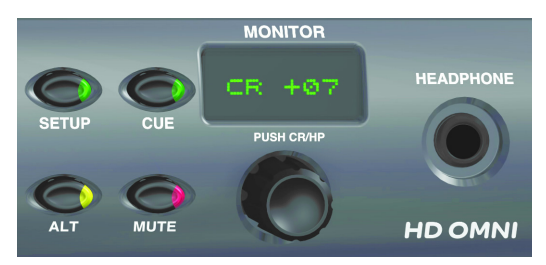

**모니터 콘트롤 및 헤드폰 잭**

Pro Tools 에서 HD OMNI 를 사용한 모니터 링 구성에 대한 자세한 내용은, 26[페이지의](#page-29-0) "[모니터](#page-29-0)"를 참조하십시오.

SETUP(**설정**) SETUP(설정)을 활성화(또는 종료) 합니다. SETUP(설정)버튼 LED 는 Setup(설정)모 드에 있을 때 점등됩니다 (Setup(설정 ) 모드에 대한 자세한 정보는 5장, ["SETUP\(](#page-44-2)설정)모드"를 참조하 십시오).

CUE( 큐 ) 헤드폰에서 전송한 Pro Tools에서 전용스 테레오 큐(Cue) 믹스를 활성화( 또는 비활성화)합 니다. 활성화되면 CUE( 큐) 버튼 LED 가 점등합니 다. CUE(큐)가 비활성화되면, 헤드폰이 콘트롤 룸 아웃풋과 동일한 믹스를 모니터링합니다( 또한 [39](#page-42-0) 페이지의 ["CUE 1–2"](#page-42-0) 참조).

**ALT** MAIN 과 ALT 간 콘트롤 룸 아웃풋 경로를 토글 합니다. 콘트롤 룸 아웃풋이 ALT에 지정되어 있으 면 LED 가 점등하고, 콘트롤 룸 아웃풋이 MAIN 에 지정되어 있으면 꺼집니다. 또한 ALT 버튼을 계속 눌러서ALT 트림 모드를 작동할 수도 있습니다[\(42](#page-45-2)페 이지의 "아날로그 아웃풋 트림[\(OUTRIM\)"](#page-45-2) 참조).

MUTE(**음소거**) 어느 것이 활성화되어 있든지 간에 MAIN 또는 ALT 콘트롤 룸 아웃풋만 음소거 ( 또는 음소거 해제) 합니다. MUTE( 음소거)가 작동되면 LED가 점등합니다.

HD OMNI에 전원을 공급하면, 자동으로 MUTE( 음소거) 가 일시적으로 작동하여 Pro Tools 에서 선언한 콘트롤 룸 모니터 경로에 대한 모니터 아웃풋을 보호합니다.

 $\bigwedge$  MUTE(음소거)버튼은 헤드폰 출력에 영향 을 주지 않습니다.

MONITOR(**모니터**)**인코더** MAIN, ALT 및 헤드폰 아웃풋에 대한 출력 레벨을 선택하고 조절할 수 있습 니다. 또한 MONITOR(모니터)인코더를사용하여 ALT 트림 모드에 트림 값을 입력하고 Setup(설정) 모드를 탐색할 수도 있습니다. 인코더를 눌러 콘트 롤 룸 (CR) 과 헤드폰 모드 (HP) 간에 전환합니다 .

Setup(설정)모드에서, 인코더를 눌러 설정을 선택 하고 확인합니다. Setup(설정)모드에 관한 자세한 사항은5장, ["SETUP\(](#page-44-2)설정)모드"를 참조하십시오.

MONITOR(**모니터**)**디스플레이** 어떤 아웃풋 레벨 이 콘트롤되고 있고 파라미터에 대한 값을 보여 줍니 다.

- "CR" = 콘트롤 룸(Control Room)레벨  $(MAIN  $\nsubseteq \in ALT$ )$
- "HP" = 헤드폰 레벨

### HEADPHONE(**헤드폰**)**잭**

HD OMNI는 전면 패널에 하나의 스테레오 1/4 인치 헤드폰 잭을 제공합니다. 헤드폰 잭으로 가는 아웃풋은 선택한 콘트롤 룸 모니터링 경로 또는 Pro Tools 에서 제공하는 전용 CUE 1–2 아웃풋의 스테레오 채널을 미러링할 수 있습니다(39 [페이지](#page-42-0) 의 ["CUE 1–2"](#page-42-0) 참조).

MONITOR(모니터)인코더를 사용하여 헤드폰 레벨을 제어합니다(9페이지의 ["MONITOR\(](#page-12-0)모니터) [콘트롤](#page-12-0)" 참조).

HD OMNI 헤드폰 아웃풋은 또한 두 가지 다른 방법 (왼쪽 또는 오른쪽 채널만 지나가게 하거나 스테레 오 이상의 형식에서 스테레오까지 폴드 다운하여) 으로 스테레오 형식 세션 이상으로 모니터링할 수있도록 합니다. 예를 들어, 폴드 다운이 활성화되어 있 지 않을 경우, 5.1 모니터 형식으로 왼쪽 및 오른쪽 채널이 헤드폰으로 들립니다. 그러나 폴드 다운이 활성화되어 있으면, 모든 채널이 헤드폰 모니터링을 위해 스테레오로 폴드 다운됩니다.

또한 Pro Tools 하드웨어 설정 윈도우에서 멀티채 널을 구성하고 폴드 다운 또는 헤드폰 모니터링을 활성화(또는 비활성화)할 수 있습니다( 자세한 사항 은, 26[페이지의](#page-29-0) "모니터"를 참조하십시오).

HD OMNI 헤드폰 아웃풋은 +3 dBV 에서 600 Ohm의 헤드폰에 전원을 공급하도록 설정되어 있습니다.

# <span id="page-14-0"></span>HD OMNI **백 패널**

HD OMNI에는 다음과 같은 백 패널 기능이 있습니다.

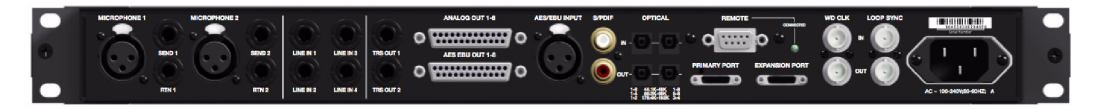

HD OMNI **백 패널**

## <span id="page-14-4"></span>**아날로그 인풋**

HD OMNI는 최대 192 kHz 의 샘플레이트를 지원 하는24 비트 A/D 컨버터를 사용하여 Pro Tools 에 최대 4개의 동시 아날로그 인풋 채널을 제공합니다. 채널 1 및 2는 전면 패널 인풋(XLR 마이크 또는1/4 인치 TRS 인스트루먼트), 백 패널 MICROPHONE ( 마이크)(XLR) 1 및 2 인풋 또는 백 패널 LINE IN(1/4인치 TRS) 1 및 2에서 나옵니다. 채널 3과<sup>4</sup> 는 항상 백 패널 LINE IN(라인 인) 3 및 4 인풋에서 나옵니다.

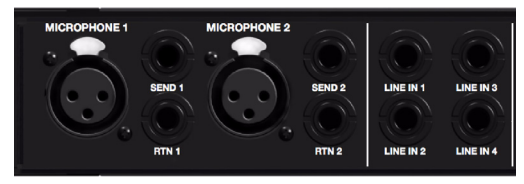

**백 패널 아날로그 인풋**

### MICROPHONE(**마이크**) 1 **및** 2 **인풋**

HD OMNI 는 백 패널에 있는2 개의 마이크 인풋 (XLR)을 제공합니다. 이러한 두 개의 인풋은 프리앰 프를 통해 라우팅되고 전면 패널에서 콘트롤할 수 있 습니다.

MICROPHONE(마이크) 1 및 2는 인풋 유형이 전 면 패널의 MIC( 마이크 ) 로 설정되어 있으면 인풋으 로 사용할 수 있습니다. 인풋 유형이 전면 패널의 MIC(마이크)<sup>로</sup> 설정되어 있으면 마이크 연결이 전 면 패널 채널 1 또는2 인풋에 수행되고, 해당하는 백 패널 인풋이 바이패스됩니다.

### <span id="page-14-3"></span>SEND **및** RTN 1 **및** 2

HD OMNI는 두 개의 별개 하드웨어 샌드 및 리턴을 제공합니다. 채널 1 및 2 에서 선택한 인풋(MIC, LINE 또는INST)은 백 패널에서 사용할 수 있는 하 드웨어 샌드 및 리턴을 통해 라우팅할 수 있습니다. 이를 통해 신호 인풋 단계에서 패드, 프리앰프 및 하 이패스 필터 후에(단, 소프트 클립 또는 커브 리미터 및 아날로그 투 디지털 컨버터 전에)선호하는 아웃 보드 기어(컴프레서 또는EQ 등)를 사용할 수 있습 니다.

<span id="page-14-5"></span>샌드 및 리턴 1은 채널 1에 삽입되고 샌드 및 리턴 2는 채널 2 에 삽입됩니다 . 전면 패널의 INSERT(인서 <sup>트</sup>)를 선택(또는 선택 해제)하여 하드웨어 인서트 를 활성화( 또는 비활성화)합니다. 샌드는 항상 활 성화되어 있습니다.

### LINE IN(**라인 인**) 1–4

<span id="page-14-2"></span><span id="page-14-1"></span>HD OMNI는 네 개의 라인 레벨 1/4인치 TRS 인풋 을 제공합니다. LINE IN(라인 인) 1 및 2<sup>는</sup> 인풋 유 형이 전면 패널의LINE(라인)으로 설정되어 있으면 인풋으로만 사용할 수 있습니다.

# <span id="page-15-6"></span>**아날로그 아웃풋**

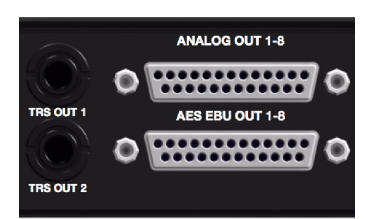

**백 패널 아날로그** TRS **아웃풋 및 아날로그와 디지털** (AES/EBU) DB-25 **아웃풋**

### TRS OUT 1 **및** 2

HD OMNI는ANALOG OUT 1 및 2 또는ANALOGOUT 7 및 8 중 하나를 모니터링하기 위해 두 개의 1/4인치 TRS 아웃풋을 제공합니다. 이는 하드웨어 설정 윈도우(26페이지의 "[아날로그](#page-29-1) 아웃풋" 참조) 의아날로그아웃탭의Pro Tools 또는SETUP(설정) 모드(43페이지의 "TRS 아웃풋 미러[\(TRSOUT\)"](#page-46-2) 참 <sup>조</sup>)의HD OMNI에서 설정할 수 있습니다.

### ANALOG OUT 1–8(**아날로그 아웃** 1-8)

<span id="page-15-7"></span>HD OMNI 는8 개의 아날로그 오디오 아웃풋 채널 에DB-25 커넥터를 제공합니다. 이러한 밸런스드 아 웃풋은 +10 dBu(스피커 레벨)또는 +24 dBu(라인 레벨)에서 작동합니다. 하드웨어 설정 윈도우의 아 날로그 아웃 페이지에 있는Pro Tools 에서 아웃풋 레벨을 설정할 수 있습니다(26페이지의 "[아날로그](#page-29-1) [아웃풋](#page-29-1) " 참조)

아날로그 DB-25 커넥터에 대한 핀아웃 다 이어그램은부록 A, " 핀아웃 [다이어그램](#page-54-3) (DB-25 [커넥터용](#page-54-3))"을 참조하십시오.

# <span id="page-15-5"></span>**디지털 인풋 및 아웃풋**

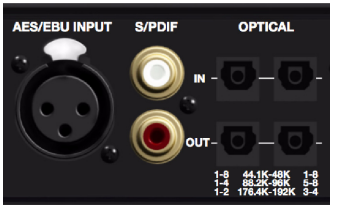

**백 패널 디지털 인풋 및 아웃풋**

### <span id="page-15-0"></span>AES EBU OUT 1–8

<span id="page-15-4"></span><span id="page-15-2"></span>HD OMNI 는8 개의AES/EBU 아웃풋 채널에 DB–25 커넥터 한 개를 제공합니다. 각 쌍의 채널은 밸런스드 3 커넥터 신호이고 단선 (Single Wire) 모 드에서 192 kHz의 샘플레이트를 지원합니다.

<span id="page-15-1"></span>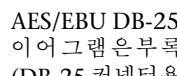

AES/EBU DB-25 커넥터에 대한 핀아웃 다 이어그램은부록 A, " 핀아웃 [다이어그램](#page-54-3) (DB-25 [커넥터용](#page-54-3))"을 참조하십시오.

### AES/EBU INPUT(AES/EBU **인풋**)

HD OMNI 는 단일 스테레오 AES/EBU(XLR) 인풋 을 제공합니다. AES/EBU 인풋은AES 단선을 사용 하여 최대 192 kHz의 샘플레이트를 제공합니다.

### S/PDIF IN/OUT(**동축**)

<span id="page-15-3"></span>HD OMNI는 스테레오 S/PDIF 디지털 데이터 스트 림 인풋 및 아웃풋용 RCA 잭을 제공합니다 . S/PDIF 는 최대 192 kHz의 샘플레이트에서 최대 24비트 오 디오를 지원합니다.

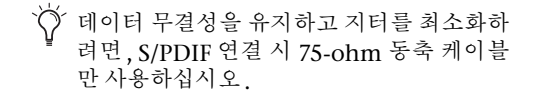

### OPTICAL IN/OUT(**옵티컬 인**/**아웃**) (1 **및** 2)

<span id="page-16-8"></span>HD OMNI는8 채널 옵티컬(TOSLINK)인풋 및아웃풋의2개 세트를 제공합니다. HD OMNI 의 옵티 컬 I/O 는 최대 192 kHz의 샘플레이트에서 최대 24비트의 오디오를 지원합니다. 사용할 수 있는 옵티 컬 인풋및 아웃풋 수는 아래에 설명한 대로 샘플레 이트에 따라 다릅니다.

#### <span id="page-16-0"></span>ADAT **옵티컬**

44.1 kHz 및 48 kHz의 샘플레이트에서 , 옵티컬 포 트 A는8개의 오디오 인풋 및 아웃풋 채널을 제공합 니다. 옵티컬 포트 B는 인풋용으로 사용되지 않지만, 아웃풋에서 옵티컬 포트 A(채널 1–8) 를 미러링합니 다.

#### <span id="page-16-3"></span>S/MUX 2

88.2 kHz 및 96 kHz(S/MUX 2)의 샘플레이트에서 , 각 옵티컬 포트는4개의 오디오 채널을 제공합니다. 옵티컬인/아웃 1(Optical In/Out 1) 은 채널 1–4를전송 및 수신하고, 옵티컬 인/아웃 2(Optical In/Out 2) 는 채널 5–8을 전송하고 수신합니다.

#### <span id="page-16-4"></span>S/MUX 4

176.4 kHz 및 192 kHz(S/MUX 4)의 샘플레이트에 서, 각 옵티컬 포트는2개의 오디오 채널을 제공합니 다. 옵티컬인/아웃 1(Optical In/Out 1) 은 채널 1및 2를 전송 및 수신하고, 옵티컬 인/아웃 2(Optical In/Out 2) 는 채널 3 및 4를 전송하고 수신합니다.

S/MUX 를 사용할 때는, 외부 클럭으로 동기 화하는 데 첫 번째 옵티컬 포트만 사용할 수 있습니다.

#### <span id="page-16-7"></span>**옵티컬**(S/PDIF)

옵티컬 I/O 포트의 양 세트를 최대 96 kHz 의 샘플레 이트에 대한 지원과 함께 두 채널의 옵티컬 S/PDIF 인풋 및 아웃풋에 사용할 수도 있습니다. HD OMNI 는 176.4 kHz 및 192 kHz의 샘플레이트에서 조작 할 때 두 개의 옵티컬 S/PDIF 채널을 수신할 있지만

, SRC(sample rate conversion) 가 이 기능을 위해 자동으로 활성화됩니다. 옵티컬(S/PDIF) 옵션은 Pro Tools 하드웨어 설정 윈도우에서 선택할 수있습니다.

#### <span id="page-16-5"></span>**광케이블 호한 가능 장치에 대한 정보**

<span id="page-16-6"></span>광케이블은 Alesis 에서 개발된 업계 표준 8 채널 옵 티컬 디지털 오디오 연결입니다. 광케이블은 옵티컬 (ADAT) 데크, MDM (Modular Digital Multitrack), 사운드 카드, 스탠드얼론 A/D 또는D/A 컨버터 및디지털 콘솔을 포함한 많은 장치에 사용되고 있습니 다.

### <span id="page-16-1"></span>DigiLink Mini **포트**

#### **기본 포트**

DigiLink Mini to DigiLink 어댑터 케이블(동봉되 어 있음) 을 사용하여 HD OMNI 를Pro Tools|HD 시스템에 연결하는 데 PRIMARY(기본) 포트를 사 용하십시오.

<span id="page-16-2"></span>각 기본 포트는 최대 32 개의 채널을Pro Tools|HD 카드에서 전송하거나 수신합니다. 채널 17–32(활성 화 되어 있을 경우)<sup>는</sup> 확장 포트까지 지나갑니다. <sup>그</sup> 러나, HD OMNI 는 최대 8개의 인풋 및 아웃풋 채 널만 제공한다는 점을 유의하십시오.

다중 인터페이스가 있는 시스템에서 HD OMNI를 사용할 때 , HD OMNI 가 Pro Tools|HD 카드에 직 접 연결되어 있는지 여부와 상관 없이 또는 다른 Pro Tools|HD 주변장치(HD I/O 등) 의 확장 포트 에 연결되었는지 간에Pro Tools 채널 1–8 또는 17–24에8개의 인풋 및 아웃풋 채널을 제공합니다.

#### <span id="page-17-1"></span>DigiLink Mini **케이블 길이 사양**

6개의 다양한 길이의DigiLink Mini 케이블이 있습 니다.

- 18" (0.46 m), 각 인터페이스에 포함되어 있음
- $12'$  (3.6 m)
- 25' (7.62 m)
- 50' (15.25 m), 192 kHz 세션에 지원되는 최대 길이(별도 판매)
- 100' (30.5 m), 96 kHz 세션에 지원되는 최대 길이(별도 판매)
- 200' (61 m), 48 kHz 세션에 지원되는 최대 길 이(별도 판매)

#### <span id="page-17-0"></span>DigiLink Mini to DigiLink **어댑터 케이블**

DigiLink Mini to DigiLink 어댑터 케이블을 사용 하여 HD OMNI를Pro Tools|HD 카드에 연결합니 다. 또한 DigiLink to DigiLink Mini 어댑터 케이블 을 사용하여 이전의HD 주변장치(192 I/O 등) 를 HD OMNI의 EXPANSION PORT(확장 포트)에 연 결합니다.

DigiLink to DigiLink Mini 어댑터 케이블은 두 가 지 유형이 있습니다.

- 12" (0.3 m) DigiLink 암에서 DigiLink Mini 수까지, 각 인터페이스에 포함되어 있음
- 12" (0.3 m) DigiLink Mini 암에서 DigiLink 수까지
- DigiLink Mini 및 DigiLink Mini to DigiLink 케이블에 대한 자세한 사항은 당사 의 웹사이트([www.avid.com\)](http://www.avid.com) 를 방문하여 확인하십시오.

### EXPANSION PORT(**확장 포트**)

<span id="page-17-2"></span>EXPANSION PORT( 확장 포트) 를 통해 추가 Pro Tools|HD 오디오 인터페이스를HD OMNI 에 연결할 수 있습니다. EXPANSION PORT( 확장 <sup>포</sup> <sup>트</sup>)<sup>는</sup> 확장( 또는 보조)오디오 인터페이스에서 채 널 17–32를 전송하거나 수신합니다.

이 포트는 HD OMNI 가 Pro Tools|HD 카드에 연결 되었을 경우에만 사용할 수 있습니다 (HD OMNI 가 다른 오디오 인터페이스의EXPANSION PORT(확 장 포트)에 연결되었을 때는 사용할 수 없습니다).

Pro Tools는 시스템당 한 개의 HD OMNI만 지원합니다. Pro Tools 시스템에 연결되어 있는 모든 추가적인 HD OMNI 주변장치는 인식되지 않습니다.

# **클럭및 동기화 포트**

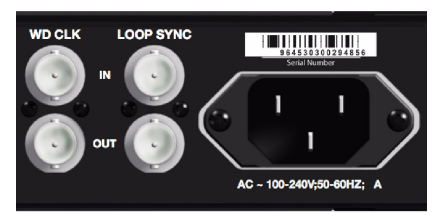

**백 패널 워드 클럭 및 루프 싱크 인**/**아웃**

## WD CLK IN/OUT(**워드 클럭 인** /**아웃**)

<span id="page-18-4"></span><span id="page-18-1"></span>워드 클럭 I/O 포트는 워드 클럭 신호를 수신하고 아웃풋하는 표준 BNC 커넥터입니다. 이러한 포트는 HD OMNI를 모든 워드 클럭 가능 장치와 동기화하 는데 사용합니다.

워드 클럭 인(Word Clock In) 은 전면 패널의 클럭 소스 또는Pro Tools 의 하드웨어 설정 윈도우에서 선택할수 있습니다. 워드 클럭 아웃(Word Clock Out) 은 외부 클럭 아웃풋(External Clock Output) 셀렉터를 사용하여 하드웨어 설정 윈도우에서 구성 할수 있습니다.

결정적인 타이밍 데이터가 루프 싱크와 워드 클럭 포트를 통해 통과하므로, 연결을 위해 서는 고품질의 75-ohm RG–59 케이블을 사 용해야 합니다.

### <span id="page-18-2"></span>**루프 싱크 인**/**아웃**

루프 싱크는 다중 Pro Tools|HD 주변장치를 함께 동기화하는 전용 클럭 루프 입니다(다중 오디오 인터페이스및/또는 SYNC HD™ 또는SYNC I/O™ <sup>그</sup> 리고 하나 이상의 오디오 인터페이스). 루프 싱크는 44.1 kHz 또는 48 kHz의 샘플레이트를 바탕으로 하 는 워드 클럭 신호를 사용합니다. 샘플레이트가 시스템에서 증가하면 루프 싱크는 높은 레이트에 따라 계속 44.1 kHz 또는48 kHz를 기본 레이트로 사용 합니다.

<span id="page-18-3"></span>루프 싱크 인/아웃 포트는1x 워드 클럭 신호를 아웃 풋하는 표준 BNC 커넥터입니다. 루프 싱크는 여러 Pro Tools|HD 주변장치를 함께 묶는 데만 사용해야 합니다(오디오 인터페이스 및 SYNC HD 또는 SYNC I/O).

### <span id="page-18-0"></span>AC **전원**

이 커넥터는 표준 AC 전원 케이블(동봉되어 있음) 을 수락합니다. HD OMNI 는 자동 전원 선택 기능 (100-240 V) 이 있으므로 어느 국가에서든 IEC 전원 소켓에 연결하는 표준 모듈식 케이블(IEC) 을 사용 하여 자동으로 작동합니다.

# <span id="page-20-3"></span>3 **장**

# <span id="page-20-0"></span>HD OMNI **연결하기**

# <span id="page-20-1"></span>Pro Tools|HD **시스템**

HD OMNI <sup>는</sup>DigiLink Mini to DigiLink 케이블 어댑터로 Pro Tools|HD 카드에 연결되어 있거나 다 른 Pro Tools|HD 오디오 인터페이스(HD I/O 등)의 확장 포트에 연결되어 있을 때 아날로그 및 디지털 I/O의 최대 8개의 채널을 제공합니다.

HD OMNI의 뒤쪽에 있는 확장 포트를 사용하거나 추가Pro Tools|HD 카드를 사용하여 추가 Pro Tools|HD 오디오 인터페이스를Pro Tools|HD 시스템에 추가할 수 있습니다. 단, Pro Tools 는 단 일 Pro Tools|HD 시스템에서 한 개의 HD OMNI 만 지원합니다.

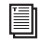

Pro Tools|HD 카드 설치에 대한 자세한 내용 은Pro Tools|HD 사용자 가이드를 참조하십 시오.

#### HD OMNI**를** Pro Tools|HD **시스템에 연결하려면**, **다음 중 하나를 수행하십시오**.

<span id="page-20-2"></span> DigiLink Mini to DigiLink 케이블(Pro Tools|HD 시스템에 포함되어 있음) <sup>로</sup> HD OMNI 기본 포트 1 을Pro Tools|HD Accel Core 카드의 DigiLink 포트에 연결합니다.

– 또는 –

 DigiLink Mini 케이블(HD I/O)또는DigiLink Mini to DigiLink 케이블(192 I/O, 192 Digital I/O 또는96 I/O) <sup>로</sup> HD OMNI 기본 포트를 기본 Pro Tools|HD 오디오 인터페이스의 확장 포트에 연 결합니다.

- Pro Tools|HD 오디오 인터페이스는 냉각에 필요한 적절한 공기 흐름을 유지하기 위해 양 측면에 여유 공간이 있어야 합니다. 장치 의 측면을 막거나 내부 팬의 연결을 끊지 마 십시오. 장치가 케이스 안에 랙 마운트 되어 있을 경우 시스템을 작동하기 전에 케이스 덮개 또는 도어를 제거하십시오. 그렇게 하 지 않으면 장치가 매우 빠르게 과열되어 민 감한 부품을 영구적으로 손상시킬 수 있습니 다.
- <span id="page-20-4"></span>팬 시동이 꺼지거나 HD OMNI에서 고장 난 경우, 모니터 LCD에 "FANerr"가 표시되고 모니터 LCD 역광 조명이 적색으로 바뀝니 다. 이러한 경우, HD OMNI에 전원을 다시 공급하여 팬을 다시 돌립니다. 자세한 내용 은 49 [페이지의](#page-52-2) " 팬 고장 모드 " 를 참조하십 시오.

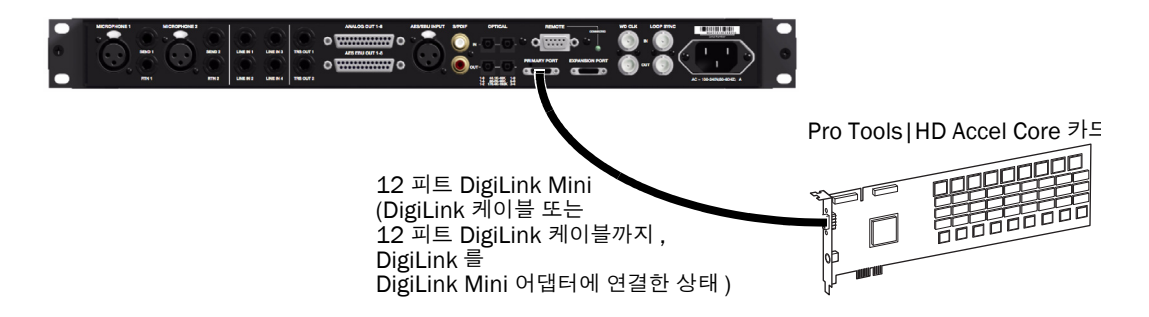

**그림** 1. Pro Tools|HD Core **카드**(8**채널 시스템**)**의**DigiLink **포트에 연결되어 있는**HD OMNI

#### **추가**Pro Tools|HD **오디오 인터페이스를** Pro Tools|HD **시스템에 연결하려면**:

1 DigiLink Mini to DigiLink 케이블(Pro Tools|HD 시스템에 포함되어 있음)을 사용하여 첫 번째 HD 오디오 인터페이스의 기본 포트를 Pro Tools|HD Core 카드의DigiLink 포트에 연결 합니다.

- 2 다음 중 하나를 수행하십시오.
	- 동봉한 18인치 DigiLink Mini 케이블을 사용 하여 두 번째 HD 오디오 인터페이스의 기본 포 트를 첫 번째 HD 오디오 인터페이스의 확장 포 트에 연결합니다.
	- 또는 –
	- DigiLink Mini to DigiLink 케이블(Pro Tools|HD 시스템에 포함되어 있음)<sup>로</sup> 두 번째 HD 오디오 인터페이스의 기본 포트를 Pro Tools|HD Accel 카드에 연결합니다.

3 추가 HD 오디오인터페이스를추가Pro Tools|HD Accel 카드에 연결합니다.

- 4 필요한 루프 싱크 연결을 수행합니다.
- Pro Tools HD 는 시스템당 한 개의 HD OMNI만 지원합니다.

### **루프 싱크**(Loop Sync)**연결하기**

두 개( 또는 이상) 의Pro Tools 오디오 인터페이스 또는 SYNC 주변장치를 사용하고 있는 경우, 장치 간의 적절한 클럭을 유지하려면 루프 싱크를 연결해 야 합니다. 여러 Pro Tools|HD 오디오 인터페이스 연결에 대한 예를 보려면, 아래의 [그림](#page-22-0) <sup>2</sup>를 참조하 십시오.

#### **루프 싱크**(Loop Sync)**를 연결하려면**:

<span id="page-22-1"></span>1 오디오 인터페이스에 포함되어 있는BNC 케이 블로 각 인터페이스의 루프 싱크 아웃(Loop Sync Out) 을 다음 인터페이스의 루프 싱크 인(Loop Sync In)에 연결(데이지 체인)합니다.

2 마지막 인터페이스의 루프 싱크 아웃(Loop Sync Out) 을 기본 인터페이스 또는 SYNC 주변장 치에 연결합니다.

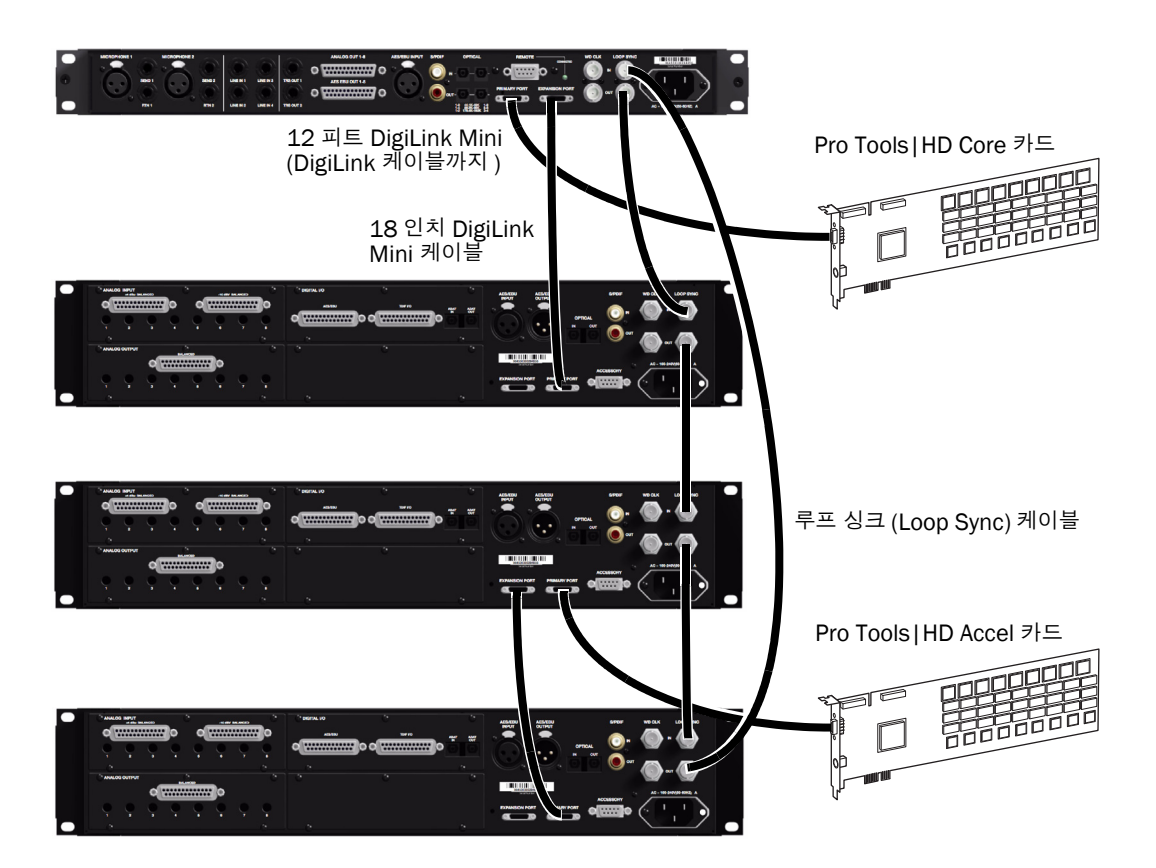

<span id="page-22-0"></span>**그림** 2. HD OMNI**는** HD OMNI**의** DigiLink Mini **확장 포트에 연결되어 있는** Pro Tools|HD Core **카드 및** HD I/O **의**DigiLink **포트에 연결되어 있습니다**. **두 번째** HD I/O**는 두 번째** HD I/O**의 확장 포트에 연결되어 있는 세 번째** HD I/O**로** Pro Tools|HD Accel **카드의**DigiLink **포트에 연결되어 있습니다**. **루프 싱크**(BNC) **케이블은**HD OMNI **와 세 개 모두의**HD I/O**를 연결합니다**.

# <span id="page-23-0"></span>**스튜디오 연결 예**

20 [페이지의](#page-23-1) 그림 <sup>3</sup>및 21 [페이지의](#page-24-0) 그림 <sup>4</sup><sup>는</sup> 가능한 스튜디오 설정(믹서 사용 안함)을 나타내고, 마이크, 인스트루먼트, 하드웨어 인서트 및 모니터링 장비는HD OMNI에 직접 연결되어 있습니다. 라인 레벨 인풋 은 백 패널에서만 사용할 수 있음을 유의하십시오.

<span id="page-23-2"></span>HD OMNI 는 아날로그 및 AES/EBU 아웃풋용으로DB-25 브레이크아웃 커넥터를 제공합니다. Avid 는 이러한 용도에 맞는 여러 다른 종류의 DigiSnake DB-25 케이블을 판매하고 있습니다 . 자세 한 정보는, 판매점에 문의하거나 당사의 웹사이트([www.avid.com\)](http://www.avid.com)에서 온라인 Avid 스토어를 방 문하십시오.

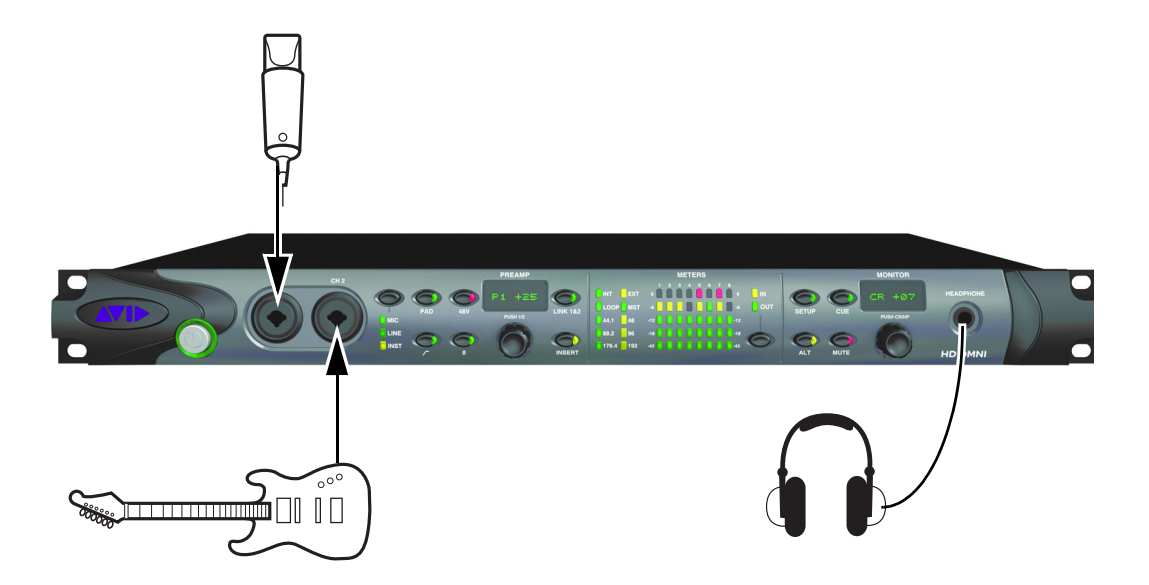

<span id="page-23-1"></span>**그림** 3. HD OMNI**를 사용한 스튜디오 구성 예**, **전면 패널의 연결이 표시됨**

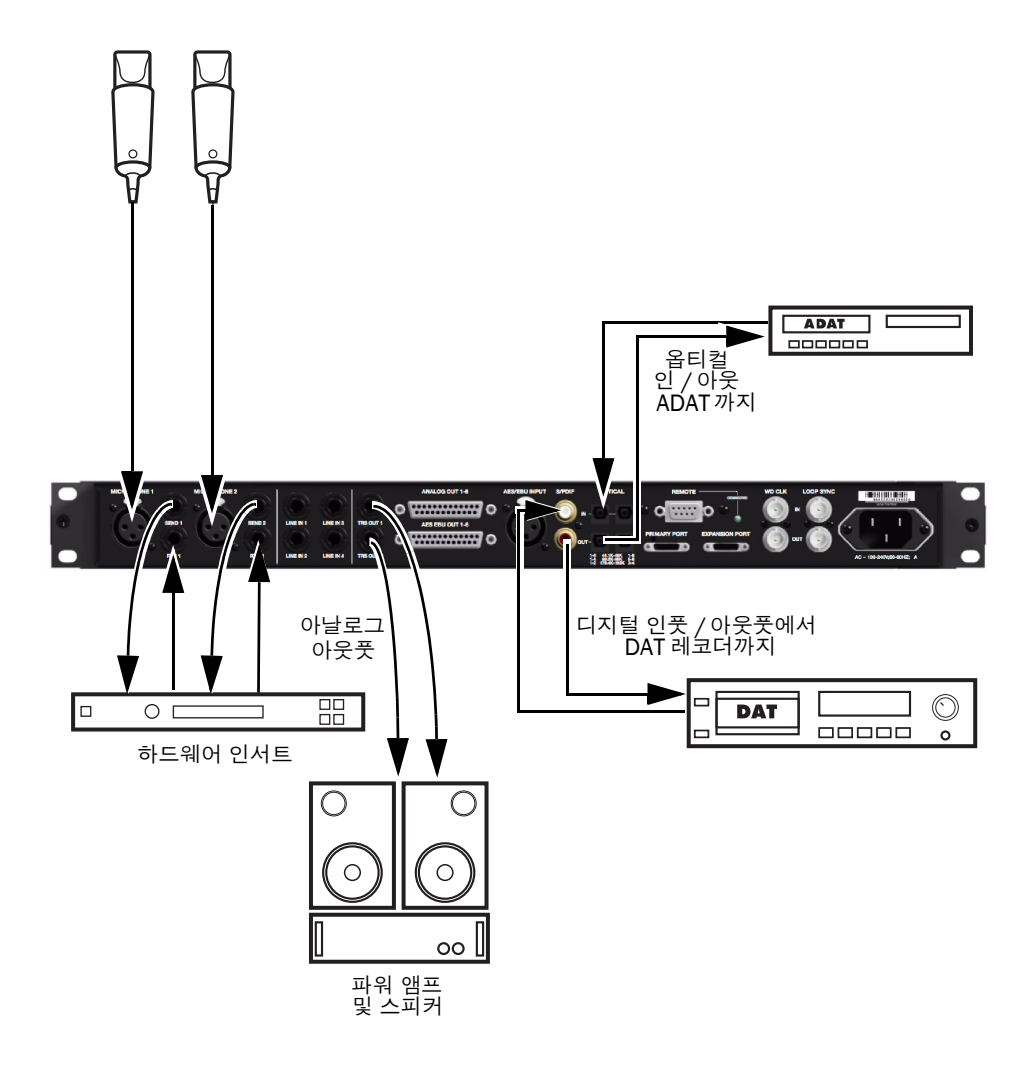

<span id="page-24-0"></span>**그림** 4. HD OMNI**를 사용한 스튜디오 구성 예**, **백 패널의 연결이 표시됨**

# 4 **장**

# <span id="page-26-0"></span>Pro Tools **에서** HD OMNI **구성하기**

# <span id="page-26-2"></span><span id="page-26-1"></span>Pro Tools **하드웨어 설정**

<span id="page-26-4"></span>Pro Tools 하드웨어 설정 윈도우를 통해 Pro Tools 와 함께 사용할 수 있도록 HD OMNI를 구성할 수 있 습니다. 또한 HD OMNI의 설정 모드에서와 같은 일 부 동일한 설정을 구성할 수도 있습니다(5 [챕터](#page-44-2), ["SETUP\(](#page-44-2) 설정) 모드" 참조). 표준 메인, 아날로그 인 및 아날로그 아웃 탭에 더해, 하드웨어 설정 윈도 우는HD OMNI에 고유한 모니터 및 믹서 탭을 제공 합니다. 모든 HD OMNI 특정 하드웨어 설정(라벨 제외)은HD OMNI 자체에도 저장됨을 유의하십시 오.

#### Pro Tools**에서**HD OMNI**를 구성하려면**:

1 설정 <sup>&</sup>gt;하드웨어를 선택합니다.

2 주변장치 리스트에서, HD OMNI 오디오 인터 페이스를 선택합니다.

**3** 모니터 (Monitor)탭을 클릭하고 옵션을 구성합 니다(26[페이지의](#page-29-2) "모니터" 참조).

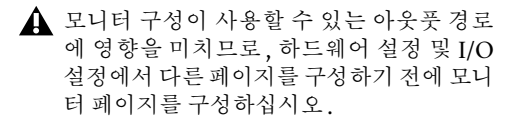

4 메인(Main)탭을 클릭하여 옵션을 구성합니다 (23[페이지의](#page-26-3) "기본" 참조).

5 아날로그 인(Analog In)탭을 클릭하여 옵션을 구성합니다(25페이지의 "[아날로그](#page-28-0) 인" 참조).

6 아날로그 아웃 (Analog Out) 탭을 클릭하여 옵션 을 구성합니다(26페이지의 "[아날로그](#page-29-3) 아웃풋" 참 <sup>조</sup>).

7 믹서 (Mixer)탭을 클릭하여 옵션을 구성합니다 (34[페이지의](#page-37-0) "믹서" 참조).

8 계속해서 시스템에 연결된 다른 HD 오디오 인터 페이스를 구성합니다.

9 작업이 완료되면, 확인(OK)을 클릭합니다.

### <span id="page-26-3"></span>**기본**

하드웨어 셋업 윈도우의 메인 페이지에서는 Pro Tools 에서 사용할 수 있는 인풋과 아웃풋으로 라우팅 되는 오디오 인터페이스의 물리적인 인풋과 아웃풋을 지정할 수 있습니다. 이 윈도우를 Pro Tools|HD 오디오 인터페이스의 인풋과 아웃풋 을Pro Tools 믹서의 지정 채널로 라우팅해 주는 패 치베이로 생각할 수 있습니다.

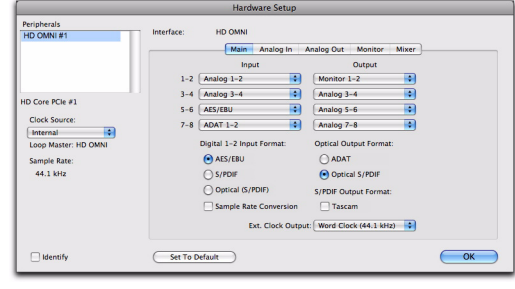

**하드웨어 설정**, **메인 페이지**

<span id="page-27-7"></span>**클럭 소스** 시스템에 맞는 적절한 클럭 소스를 선택 합니다. 대부분의 경우, 간단히 내부를 사용할 수 있 습니다. 다른 옵션은Pro Tools 를 외부 클럭 소스와 연동시킬 때 사용됩니다.

선택한 디지털 1–2 인풋 포맷, 클럭 소스 옵션에 포함되는 사항: 내부, AES/EBU, S/PDIF, 옵티컬 (S/PDIF), ADAT 1–8 (44.1 kHz 및 48 kHz 에서), ADAT S/MUX 1-8 (88.2 kHz 및 96 kHz에서), ADAT S/MUX 1–4 (176.4 kHz 및<sup>192</sup> kHz에서) 그리고 워드 클럭(다중 워드 클럭 레이트는 더 높은 샘플레 이트에서 작동할때 사용할 수 있습니다.)

<span id="page-27-9"></span><span id="page-27-6"></span>**샘플 속도** 새 세션을 만들 때 샘플레이트의 기본값 을 결정합니다. 이 설정은 열려있는 세션이 없을 경우에만 사용할수 있습니다. 그렇지 않으면, 현재 세션의 샘플레이트가 표시되지만, 변경할 수는 없습니 다.

<span id="page-27-11"></span>**인풋** 메인 페이지의 왼쪽에 나열되어 있는 해당 Pro Tools 인풋 채널(채널 1–2 또는 채널 3–4) 로라우팅되는 실제 인풋(아날로그 1–2 또는ADAT 1–2 등)을 선택합니다.

<span id="page-27-10"></span>**아웃풋** 해당하는Pro Tools 아웃풋 채널(메인 페이 지의 왼쪽에 나열되어 있음)에 사용되는 실제 아웃 풋(아날로그 1–2, 아날로그 3–4, AES/EBU 1–2 등) 을 선택합니다.

사용할수 있는 아웃풋 옵션은 하드웨어 설정의 모니 터 페이지의 구성을 반영하기 위해 업데이트됩니다 (26[페이지의](#page-29-2) "모니터" 참조).

모노 및 스테레오 모니터 경로는 항상 첫 번째 아웃 풋 셀렉터(Pro Tools 채널 아웃풋 1–2) 에 자동으로 지정되고 변경할 수 없습니다. 더 큰 모니터 경로 형 식은 필요에 따라 다음 아웃풋을 사용합니다( 모니 터 경로의 채널 폭에 따라).

실제 아웃풋("아날로그 1–2" 등)은 모니터에 지정 되어 있을 때는 사용할 수 없습니다( 단, Pro Tools 아웃풋 채널이 상응하는 실제 아웃풋을 통해 "모니 터" 사운드에 지정되어 있습니다).

하드웨어 설정의 메인 탭에서 모니터 아웃풋 경로에 지정되지 않은 실제 아웃풋은 주의하 지 않을 경우 스피커 손상을 일으킬 수 있습 니다. 전면 패널의 음소거 버튼과 모니터 인코더( 콘트롤 룸모니터링 경로 레벨을 조절 하는데 사용)<sup>는</sup> 지정된 모니터 경로에만 적용되고, 다른 아웃풋에는 어떠한 이펙트가 없습니다.

<span id="page-27-2"></span>**디지털** 1–2 **인풋 형식** 채널 1 및 2에대한디지털인풋 형식을 선택합니다.

- <span id="page-27-8"></span><span id="page-27-1"></span><span id="page-27-0"></span>• AES/EBU
- <span id="page-27-5"></span>• S/PDIF
- <span id="page-27-4"></span>• 옵티컬(S/PDIF)—옵티컬 I/O 포트(기본적으 로, ADAT I/O 의8 개 채널) 를S/PDIF 옵티 컬 I/O 의두개 채널에 재설정

<span id="page-27-3"></span>**옵티컬 아웃풋 형식** 옵티컬 아웃풋에 맞는 디지털 아웃풋 형식을 선택합니다.

- ADAT—44.1 및 48 kHz에서 ADAT 옵티컬 아 웃풋의8개 채널을 제공합니다.
- ADAT S/MUX—88.2 및 96 kHz에서 ADAT S/MUX 옵티컬 아웃풋의8개 채널을 제공하고, 176.4 및 192 kHz에서는 ADAT S/MUX 옵티 컬 아웃풋의4개 채널을 제공합니다.
- 옵티컬(S/PDIF)—96 kHz의 샘플레이트에서 S/PDIF 옵티컬 아웃풋의2개 채널을 제공합니 다.

<span id="page-28-3"></span>SRC(Sample Rate Conversion) 선택한 디지털 1-2 인풋 형식에 대한 실시간 SRC(sample rate conversion)를 활성화(또는 비활성화)합니다. 활 성화되면, 디지털 인풋 소스의 샘플레이트가 Pro Tools 세션의 샘플레이트와 다를 경우, HD OMNI에서 실시간으로 수신되는 샘플레이트를 세 션의 샘플레이트로 컨버팅합니다.

- 세션의 샘플레이트가96 kHz 보다 높고 디지 털 1-2 인풋 형식이 옵티컬 (S/PDIF) 로 설정되 어있을경우, SRC (Sample Rate Conversion) 옵션이 자동으로 활성화됩니다( 옵티컬 S/PDIF는 최대 96 kHz의 샘플레이트만 지원 합니다).
- SRC (Sample rate conversion) <sup>는</sup> 샘플레이 트간의 차이에 따라 가변 양만큼 레이턴시를 트간의 자이에 따라 가면 왕만큼 헤이틴시클 ――**하드웨어 설정, 아날로그 인 페이지**<br>증가시킵니다.

<span id="page-28-4"></span><span id="page-28-2"></span>S/PDIF **아웃풋 형식** Tascam DA-30 DAT 레코더 와의S/PDIF 호환성을 위해 S/PDIF 아웃풋 형식 아 래의 Tascam 옵션을 선택합니다.

<span id="page-28-7"></span>**외부 클럭 아웃풋** 외부 클럭 아웃풋 팝업 메뉴에서 적절한 아웃풋을 선택하여 클럭 아웃풋을HDOMNI 에 장착된 다른 장치로 전송합니다. 사용할 수 있는 외부 클럭 아웃풋 옵션은 샘플레이트에 따라 다릅니다.

# <span id="page-28-0"></span>**아날로그 인**

하드웨어 설정 윈도우의 아날로그 인 페이지를 통해 HD OMNI의 실제 아날로그 인풋에 적절한 레퍼런 스 레벨을 설정할 수 있습니다. 또한 4개의 각 아날 로그 인풋에 리미터를 적용할 수도 있습니다.

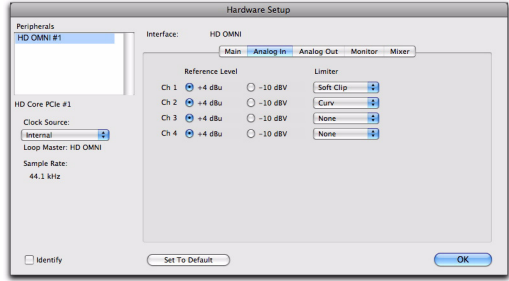

#### <span id="page-28-5"></span>**레퍼런스 레벨**

4개의 각 아날로그 인풋 채널에 대해 적절한 레퍼런 스 레벨을 선택합니다. 인풋 작동 레벨은 +4 dBu ~–10 dBV 작동 사이에서 전환할 수 있습니다.

#### **리미터**

<span id="page-28-8"></span><span id="page-28-1"></span>HD OMNI는4개의 각 인풋 채널에 대해 제한 옵션 을 제공합니다. 해당하는 리미터 팝업 메뉴에서 옵 션을 선택합니다.

**없음** 수신되는 아날로그 신호에 대한 제한이 적용되 지 않음.

<span id="page-28-6"></span>**소프트 클립** 기기의 최대 인풋 한도를 초과하는 아 날로그 시그널이 인풋될 경우 이를 감쇠시켜 디지털 왜곡을 발생시킬 수 있는 일시적인 클리핑 과도 전류 로부터의 추가적인 보호를 제공합니다. 소프트 클립 이 활성화된 경우 HD OMNI는 상위 4 dB를 클립 포 인트로 반올림함으로써 4 dB를 추가 여유 공간을 지 원합니다. 이는 가끔 발생하는 과도 전류를 제거하 거나 아날로그 테이프 포화 에뮬레이션에 유용합니 다.

<span id="page-29-5"></span>**커브**(Curv) 소프트 니 리미터 회로를 사용하여 들어 오는 아날로그 신호를 감쇠합니다. 이는 인풋에 대 한 과부하가 크더라도 어려움 없이 최고의 소프트 제 한을 보장합니다.

## <span id="page-29-3"></span><span id="page-29-1"></span>**아날로그 아웃풋**

<span id="page-29-7"></span>하드웨어설정 윈도우의 아웃 페이지를 통해 HDOMNI에 있는 실제 아날로그 아웃풋에 대한 아웃풋 레벨을 설정할 수 있습니다. 또한 백 패널 TRS 아웃 풋에 어떤 채널이 미러링되었는지 선택할 수도 있습 니다.

| Peripherals                          |                                                                             |         |  |  |  |  |  |  |  |  |
|--------------------------------------|-----------------------------------------------------------------------------|---------|--|--|--|--|--|--|--|--|
| HD OMNI#1                            | Interface:                                                                  | HD OMNI |  |  |  |  |  |  |  |  |
|                                      | Main<br>Analog In<br>Analog Out<br>Monitor                                  | Mixer   |  |  |  |  |  |  |  |  |
|                                      | <b>Reference Level</b><br><b>TRS Mirrors</b>                                |         |  |  |  |  |  |  |  |  |
|                                      | Ch 1 $\Theta$ Speaker (+10 dBu) $\bigcap$ Line (+24 dBu)<br>Analog Out 1-2  |         |  |  |  |  |  |  |  |  |
| HD Core PCle #1                      | Ch 2 $\Theta$ Speaker (+10 dBu) $\bigcirc$ Line (+24 dBu)<br>Analog Out 7-8 |         |  |  |  |  |  |  |  |  |
| Clock Source:                        | Ch 3 $\Theta$ Speaker (+10 dBu) $\bigcirc$ Line (+24 dBu)<br>O None         |         |  |  |  |  |  |  |  |  |
| ÷<br>Internal                        | Ch 4 + Speaker (+10 dBu) <a> (-24 dBu)<br/> (-24 dBu)</a>                   |         |  |  |  |  |  |  |  |  |
| Loop Master: HD OMNI<br>Sample Rate: | Ch 5 $\Theta$ Speaker (+10 dBu) $\bigcirc$ Line (+24 dBu)                   |         |  |  |  |  |  |  |  |  |
| 44.1 kHz                             | Ch 6 (e) Speaker (+10 dBu) (c) Line (+24 dBu)                               |         |  |  |  |  |  |  |  |  |
|                                      | Ch 7 (e) Speaker (+10 dBu) (c) Line (+24 dBu)                               |         |  |  |  |  |  |  |  |  |
|                                      | Ch 8 (e) Speaker (+10 dBu) (c) Line (+24 dBu)                               |         |  |  |  |  |  |  |  |  |
|                                      |                                                                             |         |  |  |  |  |  |  |  |  |
|                                      |                                                                             |         |  |  |  |  |  |  |  |  |
| Identify                             | <b>Set To Default</b>                                                       | OK      |  |  |  |  |  |  |  |  |

**하드웨어 설정**, **아날로그 아웃 페이지**

#### **아웃풋 레벨**

<span id="page-29-8"></span>8개의 각 아웃풋 채널에 대해 적절한 아웃풋 레벨을 선택합니다. HD OMNI는 아웃풋 레벨에 대해 2개 의 옵션을 제공합니다.

**스피커**(+10 dBu) 전원이 공급된 모니터에 직접 연 결되어 있는 아웃풋 채널에 대해 이 옵션을 선택합니 다.

**라인**(+24 dBu) 라인레벨장치(아날로그믹싱콘솔 등)에 연결되어 있는 아웃풋 채널에 대해 이 옵션을 선택합니다.

#### <span id="page-29-4"></span>TRS **미러**

HD OMNI의 백 패널에 있는TRS OUT 1 및 2 잭은 채널1–2 또는7–8의 아날로그 신호 아웃풋을 미러 링할 수 있습니다. 모니터링 구성에 따라 적절한 옵 션을 선택합니다.

**아날로그** 1–2 TRS OUT 1 및 2를 통해 아날로그 아 웃풋 채널 1–2를 모니터링하고자 할 경우 이 옵션을 선택합니다.

**아날로그** 7–8 TRS OUT 1 및 2를 통해 아날로그 아 웃풋 채널 7–8을 모니터링하고자 할 경우 이 옵션을 선택합니다.

**없음** 모니터링을 위해 TRS OUT 1 및 2를 사용하지 않고자 할 경우 이 옵션을 선택합니다.

### <span id="page-29-2"></span><span id="page-29-0"></span>**모니터**

<span id="page-29-6"></span>하드웨어 설정 윈도우의 모니터 페이지는 어떤 실제 아웃풋이 MAIN 및 ALT 모니터링 경로를 위해 사용 되는지를 결정할 수 있는 가상의 패치베이입니다. 사용할 수 있는 아날로그 1–8, AES/EBU 1–8 또는 스테레오 디지털 아웃풋에 전용 모니터링 경로를 지 정할 수 있습니다.

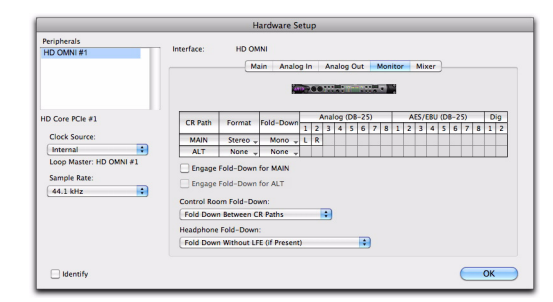

**하드웨어 설정**, **모니터 페이지**

모니터 페이지에 대한 변경 사항은 하드웨어 설정 윈도우의 메인 페이지에 있는 아웃풋 옵션, I/O 설정 윈도우의 아웃풋 및 버스 페이지 그리고 Pro Tools 세션에서의 트랙에 대한 아웃풋 경로 이름에 반영됩 니다. 이로 인해, 하드웨어 설정 및 I/O 설정의 다른 페이지를 구성하기 전에 항상 모니터 페이지를 먼저 구성해야 합니다.

HD OMNI를 사용하여, 지연 보상(Delay Compensation) 은 지정된 모니터 아웃풋에 지원되지 않습니다. 지연 보상(Delay Compensation) 은 모니터 경로에 지정되지 않은 실제 아웃풋에만 지원됩니다.

### MAIN **및** ALT **콘트롤 룸 경로**

<span id="page-30-4"></span><span id="page-30-1"></span>HD OMNI 는 두 개의 사용할 수 있는 콘트롤 룸 모 니터링경로(CR 경로), MAIN 및 ALT를제공합니다. 이러한각모니터링경로는없음(사용하지않음)<sup>또</sup> 는 채널 형식(범위 모노 ~ 7.1)으로 설정할 수 있습 니다.

<span id="page-30-0"></span>MAIN 및 ALT 콘트롤 룸 모니터링 경로를 구성할 때 , 가장 넓은 채널 형식의 경로가 하드웨어 설정의 메인 페이지와 I/O 설정의아웃풋페이지모두에나타나는 "모니터" 아웃풋경로의채널형식을결정합니다. <sup>그</sup>렇지 않으면, 콘트롤 룸 모니터링 경로(MAIN 및 ALT)에서 사용한 모든 아웃풋 경로는 사용할 수없습니다.

Pro Tools에서, "모니터"에 라우팅된 트랙 아웃풋 은 HD OMNI 전면 패널의ALT 버튼 상태에 따라 MAIN 콘트롤 룸 경로 또는 ALT 콘트롤 룸 경로를 재 생합니다. MAIN 콘트롤 룸 경로는 ALT 버튼이 HD OMNI의 전면 패널에서 해제될 때 모니터링에 사용 됩니다(LED 는 점등되지 않음). ALT 콘트롤 룸 경 로는ALT 버튼이 HD OMNI의 전면 패널에서 실행 될 때 모니터링에 사용됩니다 (LED 가 점등됨 ).

#### <span id="page-30-5"></span>MAIN **및** ALT **콘트롤룸 경로를 지정하려면**:

1 Pro Tools에서, 하드웨어 설정 윈도우(Setup > Hardware Setup)를 열고 모니터 탭을 선택합니다.

2 만들고자 하는 콘트롤 룸 경로에 대해 형식 셀렉 터에서 채널 형식을 선택합니다.

3 채널 매트릭스(Channel Matrix)(커서는 연필 로 나타남)위에 마우스 커서를 놓고 콘트롤 룸 경로 모니터링 채널을 HD OMNI 의 실제 아웃풋 채널에 지정할때 클릭합니다. 이것은Pro Tools 트랙에 대한 아웃풋 채널로 나타납니다.

<span id="page-30-3"></span><span id="page-30-2"></span>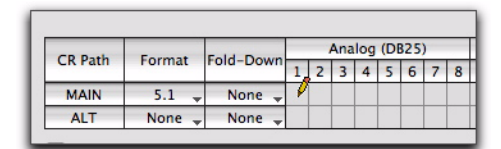

#### **콘트롤 룸**(Control Room)**경로 모니터링 채널을**HD OMNI **실제 아웃풋에 지정하기**

4 원할 경우, 폴드 다운(Fold Down)셀렉터에서 폴드 다운 채널 형식을 선택합니다.

5 폴드 다운 옵션을 활성화하거나 비활성화합니다 (32[페이지의](#page-35-0) "폴드 다운 옵션" 참조).

6 확인(OK) 을 클릭하여 변경 사항을 저장하고 하드웨어 설정 윈도우를 닫습니다.

Pro Tools의 실행 여부에 상관없이 모니터 설정이 HD OMNI에 저장되고 적용됩니다.

#### MAIN **및** ALT **콘트롤룸**(Control Room) **경로를 다시 지정하려면**.

■ 교차점 매트릭스에서 현재의 콘트롤 룸 모니터링 채널을 클릭하고 원하는 실제 아웃풋 채널 지정을 위한새 위치로 드래그합니다.

#### <span id="page-31-0"></span>**모니터 경로 지정으로 스테레오의 실제 아웃풋 쌍 보존**

모니터 형식(채널 폭)에 상관 없이, 모니터 경로는 모니터 경로가 제공된 스테레오 쌍의 양쪽 채널을 사 용하고 있지 않더라도 항상 실제 아웃풋의 스테레오 쌍을 보존합니다. 이에 더해, 여러 모니터 채널이 지 정되어 있는 실제 아웃풋에 상관 없이 모니터 경로는 항상 1–2로 시작하는 연속 쌍으로 레이블됩니다.

예를 들어, 스테레오 모니터 경로를 아날로그 (DB25) 아웃풋 1 및 5에지정할경우(아래의1 참조), 실제 아웃풋 아날로그 1–2 와 5–6은 아웃풋 채널 2 와 6이 사용되고 있지 않을 경우라도 모니터 경로에 보존되지 않습니다.

이에 더해, 하드웨어 설정의 메인 페이지에서 "모니 터 1–2"가 자동으로 첫 번째 아웃풋에 선택됩니다. 모니터 경로에 예약되면 " 아날로그 1–2( 모니터)" 와 "아날로그 5–6(모니터)" 이 회색으로 표시되어 사용할 수 없게 되므로 아날로그 1-2 와 아날로그 5-6이 다음 아웃풋 셀렉터에 나타납니다(아래의<sup>2</sup> 참조).

유사하게, I/O 설정의 아웃풋 페이지(아래의3 참조) 에서 "모니터 1–2"가 자동으로 첫 번째 아웃풋에 선 택됩니다. 아날로그 1–2와 아날로그 5–6은 다음 아 웃풋 셀렉터에서 "아날로그 1–2(모니터)" 및 "아날 로그 5–6(모니터)"으로 나타나고 모니터 경로에 <sup>보</sup> 존되면 회색으로 표시되어 사용할 수 없습니다.

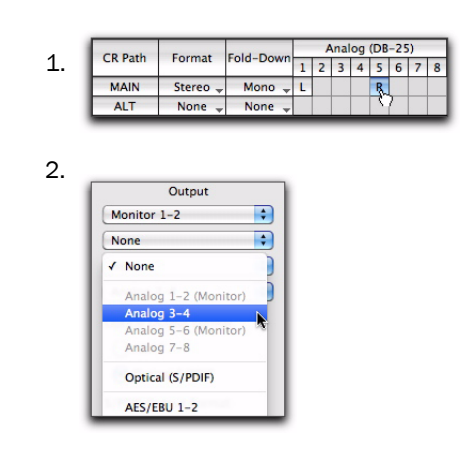

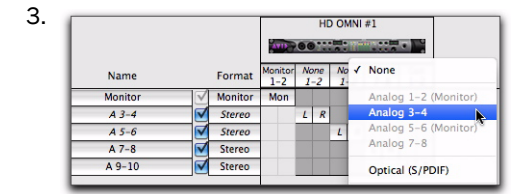

**하드웨어 설정**(1 **및** 2)**과** I/O **설정**(3)**에 나타난 대로 아 날로그** 1 **및** 5**에 지정된 스테레오 모니터 경로**

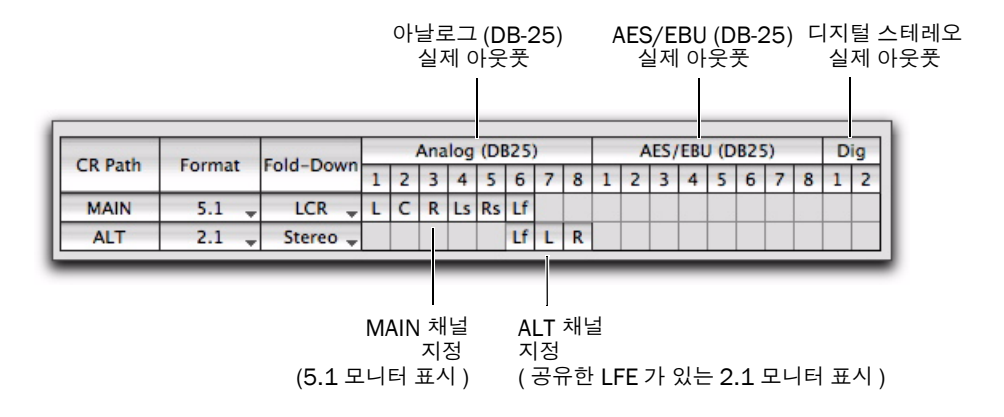

#### <span id="page-32-0"></span>**그림** 5. CR **경로**MAIN **및** ALT **채널 지정**

#### CR **경로**

<span id="page-32-3"></span>콘트롤 룸 경로(CR 경로) 채널 매트릭스는MAIN 및 ALT CR 경로에 대해 모니터링 채널 지정 열을 제공 합니다.

#### **형식**

MAIN 및 ALT CR 경로 형식 셀렉터를 통해 다음 채 널 형식에서 선택할 수 있습니다.

- <span id="page-32-1"></span>• 없음(모니터링 경로가 비활성되어 있음)
- 모노
- 폴드 다운
- 2.1(스테레오 채널과 Lf 채널)
- LCR
- LCRS
- Quad
- 5.0
- 5.1
- 6.0
- 6.1
- 7.0
- 7.1

#### **홀수 형식에 대핸 주의 사항**

<span id="page-32-2"></span>HD OMNI에 대한 아웃풋 채널이 스테레오 쌍으로 되어 있으면, 홀수 형식(모노, LCR 또는5.0 등)을 지정할 때마다 그러한 채널 지정을 전달하는 모든 <sup>스</sup> 테레오 쌍이 모니터 경로에 사용되고 하드웨어 설정 및 I/O 설정 모두에서 다이렉트 실제 아웃풋으로 사 용할 수 없습니다. 예를 들어, 하드웨어 설정의 모니 터 페이지에서LCR 모니터링 경로를 아웃풋 채널 1–2 및 3에 지정할 경우(아래의1, 참조), 채널 4 <sup>또</sup> 한 하드웨어 설정의 메인 페이지와 I/O 설정의 아웃 풋 페이지에서 사용할 수 없게 됩니다( 아래의2 참 <sup>조</sup>).

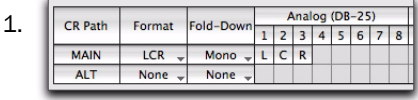

2.

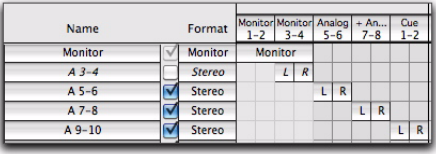

**하드웨어 설정 및** I/O **설정에서의**LCR **모니터 경로**

#### 2.1 **형식에 대한 주의 사항**

<span id="page-33-0"></span>2.1 모니터링 형식을 사용 중일 때, Pro Tools는 두 개의 아웃풋 채널(스테레오)만 HD OMNI<sup>로</sup> 보냅 니다. LFE 채널 또는1 채널은Pro Tools 에서 개별 Lf 채널이 되기보다는HD OMNI에 합성됩니다. <sup>그</sup> 결과, 2.1 모니터링 형식을 사용할 때, 아웃풋 채널 의 스테레오 한 쌍이 모니터 경로에 사용되고, HD OMNI의Lf 채널에 대해 보존됨에 따라 추가적인 <sup>스</sup> 테레오 쌍이 회색으로 표시되어 사용할 수 없게 됩니 다. 이또한 I/O 설정의아웃풋페이지에반영됩니다.

예를 들어, 2.1 형식이 하드웨어 설정의 모니터 페이 지에서 아날로그 아웃풋 채널 1-3에 지정될 경우(아 래의1. 참조), 하드웨어 설정의 메인 페이지(아래의 2. 참조) 그리고 I/O 설정의 아웃풋 페이지에서(아 래의3. 참조), 채널 3이Lf 채널에 보존되면 아날로 <sup>그</sup> 1–2는 "모니터"에 지정되고 아날로그 3-4는 비 활성화 상태가 됩니다.

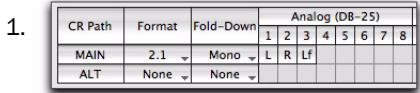

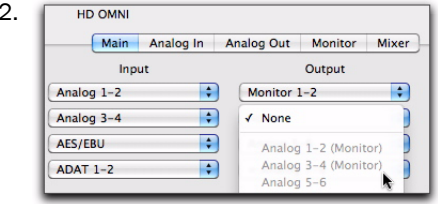

| 3. |                |  |                    |                 |         |                   |   |                   |   |                |   |   |  |
|----|----------------|--|--------------------|-----------------|---------|-------------------|---|-------------------|---|----------------|---|---|--|
|    | Name           |  | Monitor<br>$1 - 2$ | None<br>$1 - 2$ |         | Analog<br>$5 - 6$ |   | $+ An$<br>$7 - 8$ |   | Cue<br>$1 - 2$ |   |   |  |
|    | <b>Monitor</b> |  | <b>Monitor</b>     | Mon             |         |                   |   |                   |   |                |   |   |  |
|    | $A3-4$         |  | <b>Stereo</b>      |                 | $\iota$ | $\mathcal{R}$     |   |                   |   |                |   |   |  |
|    | $A 5-6$        |  | Stereo             |                 |         |                   | L | R                 |   |                |   |   |  |
|    | $A7-8$         |  | Stereo             |                 |         |                   |   |                   | L | $\mathsf{R}$   |   |   |  |
|    | $A9-10$        |  | Stereo             |                 |         |                   |   |                   |   |                | L | R |  |

**하드웨어 설정 및** I/O **설정에서**2.1 **모니터 경로**

#### **폴드 다운**

<span id="page-33-1"></span>MAIN 및 ALT 모니터링 경로 폴드 다운 셀렉터를 통 해 해당하는CR 경로에 선택된 채널 형식보다 좁은 모든 채널 형식을 선택할 수 있습니다. 예를 들어, MAIN CR 경로 형식이 5.1 로 설정되어 있으면 , 5.0 또는 더 낮은 채널 형식으로 폴드 다운될 수 있습니 다. 폴드 다운되면, 모든 소스 채널이 모니터링 경로 에 들리도록 소스의 모든 채널이 자동으로 더 낮은 채널 형식으로 믹스 다운됩니다.

폴드 다운이CR 경로에 실행되면, CR 경로 형식이 선택한 폴드 다운 채널 형식으로 "폴드 다운"됩니 다. 폴드 다운이CR 경로에서 실행되지 않으면, <sup>모</sup> 니터링이 선택한 형식으로 유지됩니다(채널 형식). 폴드 다운이CR 경로에 설정되면, CR 경로에 대한 폴드다운을실행하는옵션을사용할수있게됩니다.자세한 내용은 32[페이지의](#page-35-0) "폴드 다운 옵션"을 참 조하십시오.

라우드 믹스를 폴드 다운하면 특정 상황에서 클리핑을 일으킬 수 있습니다. HD OMNI 폴드 다운 알고리즘은 더 큰 형식에서 모노 로 총합하는 등 일반 산업 표준을 따릅니다. 폴드 다운에서 클리핑이 발생할 경우, 전반 적인 믹스 게인(Gain) 을 줄이고자 할 수 있 습니다.

#### **실제 아웃풋으로**CR **경로 채널 지정**

<span id="page-34-0"></span>CR 경로 채널 지정은Pro Tools I/O 설정에서처럼 만들고 편집할 수 있습니다(I/O 설정에 대한 자세한 사항은, Pro Tools 레퍼런스 가이드를 참조하십시 오).

CR 경로채널의수는선택한형식(채널형식)에따라 다릅니다. 예를 들어, CR 경로 형식이5.1<sup>로</sup> 설정되 어 있을 때, CR 경로는6개의 채널로, L(전면 좌측), C(중앙), R(전면 우측), Ls(좌측 서라운드), Rs(우 측서라운드)및 LFE(낮은 주파수이펙트)로구성됩 니다. 5.1 CR 경로는6개의 사용할 수 있는 실제 아 웃풋에 지정할 수 있습니다. 그림 29 [페이지의](#page-32-0) 5에 서, MAIN CR 경로는5.1 이고 각 채널은 아날로그 (DB-25)채널 1–6의 실제 아웃풋에 지정됩니다.

균등하지 못한 채널 형식이 다음 홀수 번호의 채널을 사용할 수 없게 만듭니다. 이는 아웃풋 채널 경로가 항상 쌍으로 되어 있기 때문입니다. 예를 들어, LCR 은 아웃풋 채널 1–2와 3–4를 사용하고(4<sup>는</sup> 사용할 수 없음), 5.0은 아웃풋 채널 1–2, 3–4 그리고 5–6을 사용합니다(6은 사용할 수 없음).

CR 경로 채널이 실제 아웃풋에 지정되면, "모니터" 경로가 하드웨어 설정 및 I/O 설정의 메인 페이지에 있는 아웃풋 셀렉터에 표시됩니다. MAIN 및 ALT콘트롤 룸 모니터 지정에서 사용된 각각의 실제 아웃 풋은 기타 아웃풋 지정에 대해 사용 중임과 사용할 수 없음을 나타내면서I/O 설정에서 이탤릭체로 표 시됩니다.

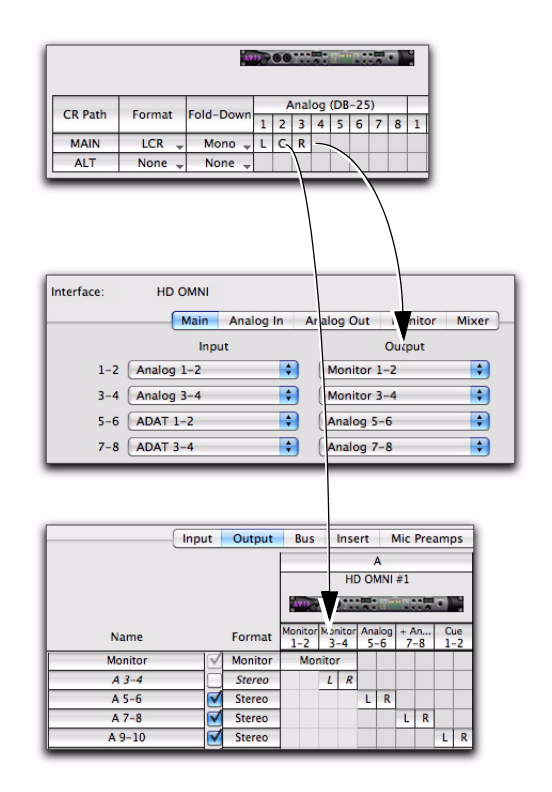

#### LCR **모니터링은 사용할 수 있는 하드웨어 설정 아웃풋 지정과** I/O **설정 아웃풋 경로 지정을 결정함**

96 kHz 이상의 샘플레이트에서, 옵티컬 S/PDIF 디지털 아웃풋은 회색으로 표시되고 하드웨어 설정에서 모니터링 경로로 사용할 수 없습니다.

Pro Tools 트랙에서 " 모니터" 경로로 라우팅되는 모든 신호는MAIN 및 ALT 지정에 따라 해당하는 지 정된 실제 아웃풋을 재생한다는 점을 유의하십시오.

#### <span id="page-35-1"></span>**모니터 아웃풋 레벨 셀렉터**

아날로그 아웃 페이지에서 실제 아웃풋에 대한 아웃 풋 레벨을 설정할 수 있고, 이에 더해 모니터 페이지 를 벗어나지 않고 아웃풋 레벨을 설정할 수도 있습니 다.

#### **모니터 페이지에서 실제 아웃풋 채널의 아웃풋 레벨 을 설정하려면**.

■ CR 경로 채널 매트릭스의 상단에서 아웃풋 채널 번호를 클릭하고 아웃풋 레벨을 선택합니다.

- 스피커(+10 dBu)
- 또는 –
- 라인(+24 dBu)
- Option-클릭(Mac)또는Alt-클릭(Windows) 하여 모든 채널에 대한 아웃풋 레벨을 설정합 니다.

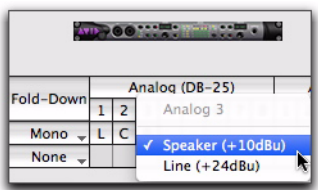

**모니터 페이지에서 아날로그**(DB-25)**아웃풋의 채널** 3 **에 대한 아웃풋 레벨 선택하기**

### <span id="page-35-0"></span>**폴드 다운 옵션**

<span id="page-35-2"></span>HD OMNI는MAIN 및 ALT 콘트롤 룸 및 헤드폰 모 니터링 경로에 대해 지능형 폴드 다운 옵션을 제공합 니다.

HD OMNI는 다음과 같은 세 가지 유형의 폴드 다운 옵션을 제공합니다.

**유형** 1 동일한 모니터 경로 형식 간에 폴드다운합니 다. 예를 들어, MAIN 형식을 동일한 모니터 경로의 지정된 폴드 다운 형식으로 폴드 다운합니다.

**유형** 2 MAIN 및 ALT 콘트롤 룸 경로 간에 폴드 다 운합니다.

**유형** 3 헤드폰 모니터링에 대한 옵션을 폴드 다운합 니다.

폴드 다운(Fold down)은 모든 채널을 더 적은 채널 의 모니터링 경로 형식으로 잘 들리게 하는 멀티채널 소스에서 나오는 특별한 서브믹스 유형입니다. 예를 들어, 5.1 에서 스테레오로 폴드 다운하면, 전면 좌 측 및 서라운드 좌측 채널이 좌측 스테레오 채널로 폴드 다운되고, 전면 우측 및 서라운드 우측 채널은 우측 스테레오 채널로 폴드 다운되고 중앙 채널과 LFE 채널이 좌측 및 우측 스테레오 채널 사이에서 중 앙 팬됩니다. 소스 채널의 일부는 폴드 다운된 믹스 에서 정확하게 균형을 잡기 위해 자동으로 감쇠됨을 유의하십시오.

멀티채널 형식에서 더 적은 채널의 형식으로 폴드 다 운되지 않으면, 모니터링 경로에서 사용할 수 있는 채널을 곧바로 일치시키지 못하는 소스에서 나오는 모든 채널은 들리지 않습니다. 예를 들어, 폴드 다운 되지 않고 스테레오 ALT 모니터링 경로로 라우팅된 MAIN 5.1 콘트롤 룸 경로를 사용할 경우, 소스에서 나오는 전면 좌측 및 우측 채널만 들리고 서라운드 좌측 및 우측과 LFE 채널은 들리지 않습니다.

HD OMNI는CR 경로 형식 및 폴드 다운 설정에 따 라 여러 가지의 폴드 다운 옵션을 제공합니다.

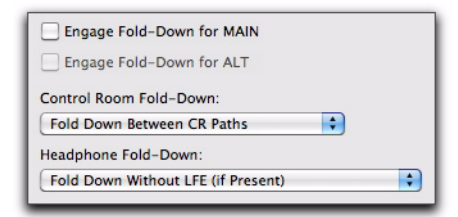

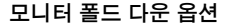

#### Main**에서 폴드 다운 사용**

<span id="page-36-4"></span>Main에서 폴드 다운 사용 옵션(유형 1) 을 실행하여 자동으로 MAIN CR 경로를 선택한 형식 (5.1 등 )에 서 선택한 폴드 다운 설정( 스테레오 등)으로 폴드 다운합니다.

MAIN 에 대해 폴드 다운을 실행하면 SETUP (설정)모드의 전면 패널에서 활성화할 수도 있습니다(5 챕터, ["SETUP\(](#page-44-2) 설정) 모드" 참 <sup>조</sup>).

#### ALT**에서 폴드 다운 사용**

<span id="page-36-0"></span>ALT에서 폴드 다운 사용 옵션(유형 1) 을 실행하여 ALT CR 경로를 선택한 형식( 스테레오) 에서 선택 한 폴드 다운 설정(모노)으로 폴드 다운합니다.

ALT에서 폴드 다운 사용 <sup>도</sup> SETUP(설정)<sup>모</sup> 드의 전면 패널에서 사용할 수도 있습니다([5](#page-44-2) 챕터, ["SETUP\(](#page-44-2)설정)모드" 참조).

#### **콘트롤룸 폴드 다운**

<span id="page-36-5"></span>콘트롤 룸 폴드 다운 설정 ( 유형 2) 은 MAIN 과 ALT CR 경로 간에 폴드 다운할지 여부를 결정합니다.

예를 들어 , MAIN CR 경로 형식이 **5.1** 로 설정되어 있고, ALT가 스테레오로 설정되어 있고, 콘트롤 룸 폴드 다운 설정이 CR 경로 간 폴드 다운으로 설정되 어 있을 경우, HD OMNI 의 전면 패널에 있는 ALT 를 사용하면 5.1 MAIN CR 경로가 스테레오 ALTCR 경로로 폴드 다운됩니다.

<span id="page-36-1"></span>CR **경로간 폴드 다운** 이 옵션을 선택하여 더큰형식 설정(채널 형식)의CR 경로에서 더 적은 형식 의설정 CR 경로로 폴드 다운합니다 (MAIN 에서 ALT 까지 또는 ALT에서 MAIN 까지이든지 간에 ).

예를 들어 , MAIN 이 **5.1** 이고 ALT 가 스테레오인 경 우, MAIN 이ALT로 폴드 다운됩니다. 그러나, MAIN이 모노이고 ALT가 스테레오 인 경우, ALT 가 MAIN으로 폴드 다운됩니다.

<span id="page-36-2"></span>CR **경로간 폴드 다운 사용 안함** 이 옵션을 선택하 여 MAIN과 ALT CR 경로 간의 폴드 다운을 비활성 화합니다.

예를 들어 , MAIN 콘트롤 룸 모니터 경로가 5.1 로 설 정되어 있고 ALT 콘트롤룸 모니터 경로가 스테레오 로 설정되어 있을 경우, 5.1 소스의 전면 좌측 및우측 채널만 ALT 스테레오 모니터 아웃풋 경로에서 들리고 기타 소스 채널은 들리지 않습니다.

#### **헤드폰 폴드 다운**

<span id="page-36-8"></span>헤드폰 폴드 다운 설정( 유형 3) 은CR 경로 채널이 헤드폰 모니터링을 위해 어떻게 폴드 다운되는지를 결정합니다.

<span id="page-36-6"></span>**콘트롤 룸이 스테레오보다 클 경우의 폴드 다운** 헤드 폰 모니터링을 위해 모든 스테레오 이상의CR 경로 를스테레오로폴드다운할때이옵션을선택합니다.

예를 들어 , MAIN CR 경로 형식이 **5.1** 로 설정되면 그러한 채널은 헤드폰 모니터링을 위해 스테레오로 폴드다운됩니다.

<span id="page-36-3"></span>LFE**가 제거된 폴드 다운 사용**(**존재하는 경우**) 이 옵션을 선택하여 스테레오 이상의 스테레오 CR 경로를 헤드폰 모니터링을 위한 스테레오로 폴드 다운 하되, LFE 채널을 통과하지 않습니다(존재할 경우) (5.1 등).

<span id="page-36-7"></span>**폴드 다운 사용 안함**(L/R **채널만 해당**) 스테레오 이상의CR 경로에서 폴드 다운되지 않도록 이 옵션 을 선택하고 헤드폰 모니터링을 위해 왼쪽 및 오른쪽 채널만 패스합니다. 모든 기타 채널은 헤드폰 모니 터링 경로에서 들리지 않습니다.

## <span id="page-37-0"></span>**믹서**

<span id="page-37-3"></span>하드웨어 설정 윈도우의 믹서(Mixer) 페이지를 통 해 HD OMNI가 HD OMNI 실제 인풋에서 나오는 신호를 현재 활성화되어 있는 모니터 경로 (다이렉 트 모니터렁)<sup>로</sup> 믹스하도록 구성할 수 있습니다. 들 어오는 신호를 모니터링하는 이러한 방식은 Pro Tools 믹서를 통해 라우팅되는지의 여부와 상 관없습니다.

예를 들어, Pro Tools 세션을 통해 라우팅할 필요 없 이 스튜디오 모니터를 통해 연결된 CD 플레이어에 서 청취할 수 있도록 믹서를 구성할 수 있습니다.

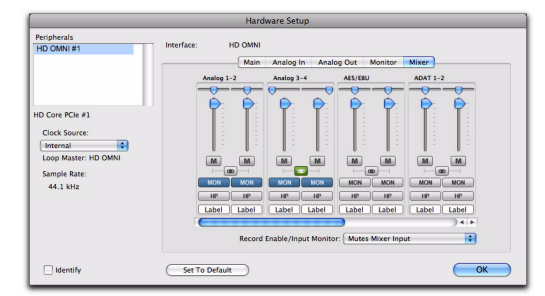

#### **하드웨어 설정**, **믹서 탭**

하드웨어 설정에서 믹서 설정을 구성할 때, 믹서 설정이 HD OMNI 에 저장됩니다 . 이를 통해 Pro Tools 가 실행 중이 아닐 때 HD OMNI를 사전 구성한 스탠드얼론 컨버터로 사용할 수 있습니다.

#### **믹서 채널 스트립**

<span id="page-37-2"></span><span id="page-37-1"></span>믹서 채널 스트립은 실제 아웃풋 쌍으로 그룹화되어 있습니다. 아날로그 1–2, 아날로그 3–4, AES/EBU, ADAT 1–2 등. 각 채널 스트립이 동일한 콘트롤을 제공합니다.

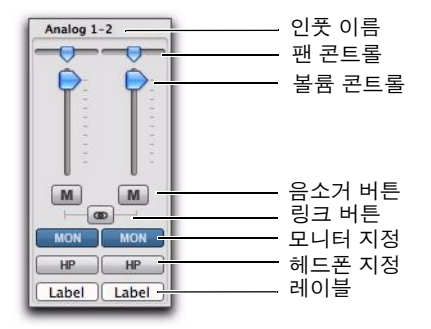

**하드웨어 설정**, **아날로그** 1–2**의 믹서 채널 스트립**

**인풋 이름** 실제 인풋을 확인합니다. 하드웨어 설정 의 메인 페이지에 있는 인풋 채널 1–8에 지정된 모든 실제 인풋은 굵게 나타납니다. 비활성화 채널은 이 탤릭체로 나타납니다.

**팬 콘트롤** 스테레오 모니터링 필드에서 모노 입력 신호를 팬합니다. 모니터 경로 채널 형식이 스테레 오 이상(5.1 등)이면, 들어오는 신호는 모니터 경로 의 좌측 및 우측 채널 간에서만 팬됩니다. 모니터 경 로 채널 형식이 모노, 스테레오 패닝으로 설정되면 자동으로 모노로 계산됩니다.

팬 콘트롤을 Option- 클릭(Mac) 또는 Alt-클릭(Windows) 하여 기본 중앙 위치로 설 정합니다. 링크된 스테레오 인풋 쌍의 경우, Command-Option-Control-클릭 (Mac) 하거나 Control-Alt-Start-클릭(Windows) 하여 팬 콘트롤을 하드 레프트 및 하드 라이 트로 설정합니다.

**볼륨 제어** 선택한 아웃풋 지정으로 전송된 모노 신 호의 볼륨을 조절합니다. 볼륨 콘트롤은 들어오는 신호를<sup>0</sup> dB(통합)에서 –INF까지 감쇠합니다.

볼륨 콘트롤을Option-클릭(Mac) 하거나 Alt-클릭(Windows)하여 기본값 통합 설정 으로 설정합니다.

**음소거 버튼** 선택한 모든 아웃풋 지정에 대한 인풋 신호를 음소거(또는 음소거 해제)합니다.

**링크 버튼** 채널 스트립을 위한 인풋 쌍간의 볼륨, 음 소거 및 아웃풋 지정을 링크(또는 링크 해제)합니다. 팬 콘트롤은 링크할 수 없습니다.

**모니터 지정** 모니터 경로를 아웃풋 지정으로 선택합 니다(또는 선택 해제). 하드웨어 설정 윈도우의 <sup>모</sup> 니터 페이지에 구성된 모니터 경로가 없을 경우, <sup>모</sup> 니터 아웃풋 지정이 비활성화됩니다.

**헤드폰 지정** 헤드폰 아웃풋(HD OMNI 의 전면 패 널에서)을 아웃풋 지정으로 선택(또는 선택 해제) 합니다.

음소거, 링크, 모니터 지정 또는 헤드폰 지 정 버튼을 Option- 클릭(Mac) 또는Alt-<sup>클</sup> 릭(Windows)하여 동일한 유형의 모든 버 튼을 선택(또는 선택 해제)합니다.

**레이블** 실제 인풋에 대한 맞춤 레이블을 입력할 수 있습니다. 이러한 방법으로 "마이크 1," "기타" <sup>또</sup> 는 "CD" 등에 연결되어 있는 것을 확인하기 위해 인 풋에 대한 설명 레이블을 만들 수 있습니다. 레이블 은6자로 제한됩니다.

#### **레코드**/**인풋 모니터 활성화**

<span id="page-38-0"></span>레코드/인풋 모니터 활성화 설정은 동일한 실제 인 풋 소스를 공유하는Pro Tools에서 트랙을 활성화하 는 모니터를 레코드 또는 인풋할 때 HD OMNI를 통 해 모니터링되는 오디오를 음소거할지 여부를 결정 합니다. 예를 들어, HD OMNI 믹서를 사용하는 아 날로그 1–2 를 통해 재생되는 오디오가 있을 경우, 아날로그 1–2 가 트랙 인풋으로 설정되어 있는 Pro Tools에 스테레오 트랙이 있을 경우, 모니터를 레코드하거나 인풋하면 트랙을 사용할 수 있고, HD OMNI는 자동으로HD OMNI 믹서 인풋을 음소거 하거나 음소거 해제합니다.

상황 레코딩 또는 모니터링에 따라, HD OMNI 믹서 (다이렉트 인풋 모니터링 채널)를 사용하여 들어오 는 오디오를 모니터링하는 데 레코드/ 인풋 모니터 가 활성화된 트랙을 수동으로 음소거하기를 원하거 나 또는Pro Tools가 자동으로HD OMNI 믹서를 음 소거하여 Pro Tools 믹서(이는Pro Tools 믹서 레이 턴시) 를 통해 들어오는 오디오를 모니터링하도록 만들 수 있습니다.

하드웨어 설정의 메인 페이지에 있는 인풋 채 널 1–8에 지정된 모든 실제 인풋은 굵게 나타 납니다. 비활성화 채널은 이탤릭체로 나타납 니다.

**음소거 믹서 인풋** 이 옵션을 선택하여 동일한 실제 인풋 소스(아날로그 1-2 등)를 사용하는Pro Tools 트랙을 활성화하면서 모니터를 레코드하거나 인풋 HD OMNI 믹서에 대한 인풋을 자동으로 음소거합 니다. 기타 실제 인풋 소스는HD OMNI 믹서를 통 해 계속해서 사운드됩니다.

**무시**(**수동 음소거 관리**) 이 옵션을 선택하여 실제 인풋을HD OMNI 믹서로 음소거하지 마십시오. Pro Tools에서 레코드하기를 원할 경우, 이 옵션을 선택할 수 있지만, 레코드 트랙을 음소거하고 HD OMNI 믹서를 통해 실제 인풋 소스를 모니터링합니 다.

# <span id="page-39-0"></span>Pro Tools I/O **설정**

<span id="page-39-4"></span>본 섹션에서는 Pro Tools 설정에서 HD OMNI 에 대 한 인풋, 아웃풋, 버스, 모니터링, 큐 및 기타 신호 경 로를 구성하는 방법을 구성하는 방법을 설명합니다.

I/O 설정 윈도우에 대한 자세한 내용은 Pro Tools 레퍼런스 가이드를 참조하십시오.

### I/O **설정 윈도우 열기**

<span id="page-39-3"></span>I/O 설정 윈도우는 어플리케이션 윈도우(세션을 닫 은 채로)또는 세션 내에서(세션이 열려 있을 때)열 수 있습니다.

#### I/O **설정 윈도우를 열려면**:

1 HD OMNI가 하드웨어 설정 윈도우에서 적절하 게 구성되어 있는지 확인하십시오(23 [페이지의](#page-26-1) "Pro Tools [하드웨어](#page-26-1) 설정" 참조).

<span id="page-39-1"></span>2 설정 > I/O (Setup) > I/O)를 선택합니다.

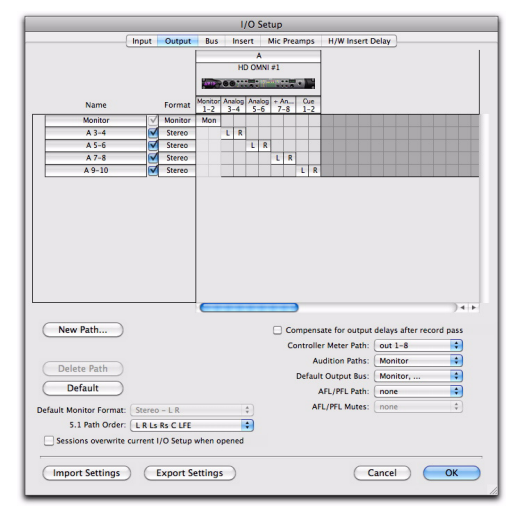

I/O **설정 윈도우**(HD OMNI**의 아웃풋 페이지가 나타남**)

### I/O **설정 윈도우 닫기**

#### I/O **설정 윈도우를 닫고 변경 사항을 저장하려면**.

■ 확인 (**OK**)을 클릭합니다.

사용자가 확인(OK)을 클릭하면, Pro Tools<sup>는</sup> 라우 팅의 유효성에 대한 여러가지 설정을 점검합니다 (피드백 루프를 보호하기 위해).

#### **변경 사항을 저장하지 않고** I/O **설정 윈도우를 닫으 려면**.

■ 취소(**Cance**l)를 클릭합니다.

## **인풋**

<span id="page-39-2"></span>I/O 설정의 인풋 페이지를 통해 인풋 신호 경로 이름, 형식 및 소스 채널(아날로그 또는 디지털)을 구성할 수있습니다. 멀티채널의인풋경로(스테레오이상) 에는 다수의 하위 경로가 있을 수 있습니다. 중복되 는 인풋 신호 경로가 있을 수 있습니다. 인풋 이름, 채 널 형식 및 실제 인풋 맵핑이 시스템에 저장됩니다.

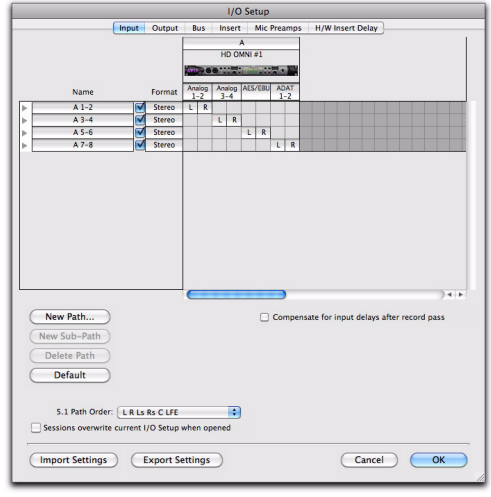

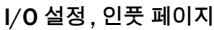

#### HD OMNI **실제인풋을**Pro Tools **인풋경로에지정하려면**, **다음 중 하나를 수행하십시오**.

■ I/O설정 윈도우(**Setup > I/0**)의 인풋 페이지에 있 는 인풋 셀렉터에서 실제 인풋을 선택합니다.

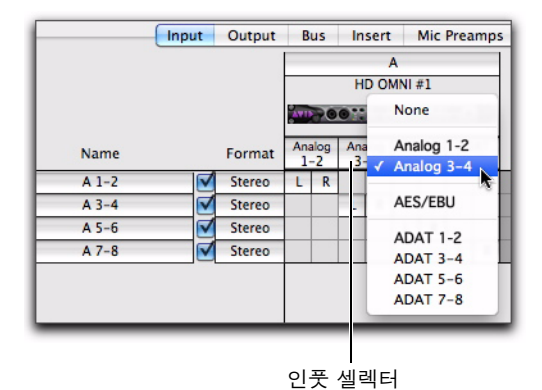

I/O **설정에서**Pro Tools **인풋 경로를** HD OMNI **실제 인풋에 지정하기**

– 또는 –

 하드웨어 설정 윈도우의 메인 페이지(Setup > Hardware)에서, 8개의 각 인풋 채널에 대해 사용할 수 있는 실제 인풋에서 선택합니다(23[페이지의](#page-26-3) "기 [본](#page-26-3)" 참조).

## **아웃풋**

<span id="page-40-0"></span>HD OMNI의 경우 I/O 설정의 아웃풋 페이지를 통 해 아웃풋 신호 경로 이름과 형식을 구성할 수 있습 니다. 중복되는 아웃풋 신호 경로가 있을 수 있습니 다. 아웃풋 이름, 채널 형식 및 실제 아웃풋 맵핑이 시스템에 저장됩니다.

I/O 설정의 아웃풋 페이지는MAIN 및 ALT HD OMNI 모니터링 경로를 "모니터"로 표시하고 또한 전용 큐(Cue) 아웃풋 경로를 제공합니다(HD OMNI의 전면 패널에 있는 헤드폰 잭에).

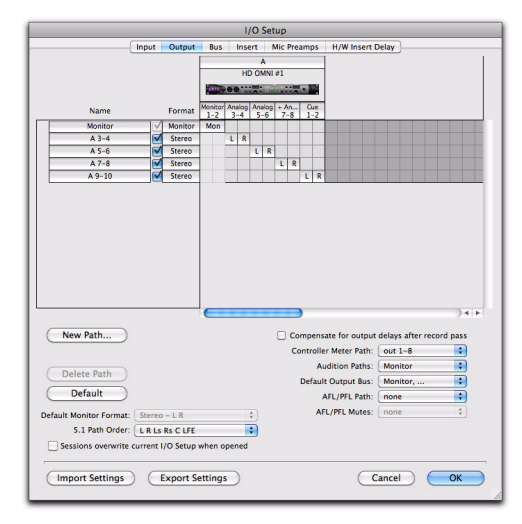

#### I/O **설정**, **아웃풋 페이지**

하드웨어 설정 윈도우의 모니터 페이지에서 모니터 경로가 지정되었는지의 여부에 따라, 모든 실제 아 웃풋을I/O 설정의 아웃풋 페이지에 있는 아웃풋 셀 렉터에서 사용할 수 있는 것은 아닙니다. I/O 설정에 서 선택한 실제 아웃풋 포트는 하드웨어 설정의 메인 페이지 아웃풋에 선택된 실제 아웃풋의8개 채널에 링크되어 있습니다. 한 개의 윈도우에서 설정을 변 경하면, 자동으로 다른 윈도우에 업데이트됩니다.

#### <span id="page-41-2"></span>HD OMNI **실제인풋을**Pro Tools **아웃풋경로에 지정 하려면**, **다음 중 하나를 수행하십시오**.

■ I/O 설정 윈도우(Setup > I/O)의 아웃풋 페이지 에있는 아웃풋 셀렉터에서 실제 아웃풋을 선택합니 다.

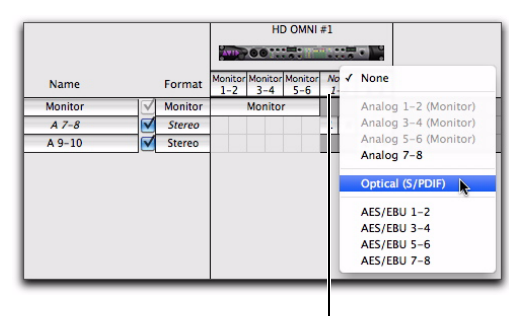

인풋 셀렉터

#### I/O **설정에서** Pro Tools **아웃풋 채널 경로를** HD OMNI **실제 아웃풋에 지정하기**

– 또는 –

■ 하드웨어설정윈도우(**Setup > Hardware**)의메인 페이지에서, 각 8개의 아웃풋 채널에 대해 사용할 수 있는 실제 아웃풋에서 선택합니다(23[페이지의](#page-26-3) "기 [본](#page-26-3)" 참조).

### HD OMNI(**모니터링 사용**)

하드웨어 설정 윈도우의 모니터 페이지에서 모니터 링 경로를 구성한 경우, MAIN 및 ALT 모니터링 경 로에 지정된 실제 아웃풋은 하드웨어 설정의 메인 페 이지와 I/O 설정에서 사용할 수 없습니다.

<span id="page-41-0"></span>최신 채널 형식이 있는 모니터링 경로는I/O 설정에 표시됩니다. 아웃풋은 채널 쌍에서 자동으로 모니터 경로를 좌측에서 우측으로 지정합니다. 예를 들어, 5.1 또는5.0 모니터 경로의 경우, 아웃풋 1–6은 자 동으로 모니터 1-2, 모니터 3–4 및 모니터 5–6에 지 정됩니다. 아웃풋 채널 맵핑 그리드에서, 모니터 경 로는 아웃풋 지정의 전체 범위로 이어집니다.

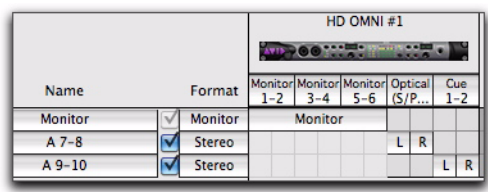

#### I/O **설정의 아웃풋 페이지에 표시된** HD OMNI 5.1 **모니 터링 경로**

남은 모든 아웃풋 채널은HD OMNI에서 사용할 수 있는 모든 실제 아웃풋에 지정할 수 있습니다. 예를 들어, 아날로그 아웃 1–6에 지정된 5.1 메인 모니터 경로와 아날로그 아웃 7–8에 지정된 스테레오 ALT모니터 경로, I/O 설정의 아웃풋 페이지에 있는 모니 터 경로는 아웃풋 지정 1–6 으로 이어집니다. 남은 7–8 아웃풋은 사용할 수 있는 남은 실제 아웃풋에 지 정할 수 있고, 이러한 경우 AES/EBU 1–8(쌍으로), ADAT 1–8(쌍으로) 또는S/PDIF가 됩니다.

#### HD OMNI(**모니터링 사용 안함**)

<span id="page-41-1"></span>하드웨어 설정 윈도우의 모니터 페이지에서 구성된 모니터 경로가 없으면, HD OMNI에서 사용되지 않 는 모든 실제 아웃풋을8 개의 사용할 수 있는 Pro Tools 아웃풋 경로에 선택할 수 있습니다. 유일 한 예외는 추가적인 CUE 1–2 아웃풋입니다.

|         |               | HD OMNI#1<br><b>AVID-00</b><br><b>START OF ALL</b> |   |                   |   |         |   |                          |   |                |   |
|---------|---------------|----------------------------------------------------|---|-------------------|---|---------|---|--------------------------|---|----------------|---|
|         |               | Analog<br>$1 - 2$                                  |   | Analog<br>$3 - 4$ |   | $5 - 6$ |   | Analog Analog<br>$7 - 8$ |   | Cue<br>$1 - 2$ |   |
| $A1-2$  | Stereo        |                                                    | R |                   |   |         |   |                          |   |                |   |
| $A3-4$  | Stereo        |                                                    |   | L                 | R |         |   |                          |   |                |   |
| $A5-6$  | Stereo        |                                                    |   |                   |   |         | R |                          |   |                |   |
| $A7-8$  | <b>Stereo</b> |                                                    |   |                   |   |         |   |                          | R |                |   |
| $A9-10$ | <b>Stereo</b> |                                                    |   |                   |   |         |   |                          |   |                | R |

HD OMNI**의 실제 아웃에 지정된** Pro Tools **아웃풋 경로**

#### <span id="page-42-0"></span>CUE 1–2

<span id="page-42-1"></span>CUE 1–2 아웃풋은HD OMNI의 전면 패널에 있는 헤드폰 잭으로 가는 "하드웨어에 내장된" 스테레오 아웃풋입니다. Pro Tools 아웃풋 채널( 좌측 및 우 측)을I/O 설정의 아웃풋 페이지에 있는CUE 1–2<sup>로</sup> 지정할 수 있습니다. Pro Tools 트랙 아웃풋에서 이 러한 아웃풋 채널(A 9–10 등)을 사용하거나 분리된 헤드폰 믹스를 위해 전송합니다. 단, CUE 1–2 아웃 풋에 전송된 모든 오디오는CUE 버튼이HD OMNI 의 전면 패널에서 활성화되었을 경우에만 헤드폰을 통해 재생됩니다. 그렇지 않으면, 헤드폰 잭이 폴드 다운을 사용하거나 사용하지 않고 선택한 콘트롤 룸 모니터링 경로(MAIN 또는ALT) 를 미러링합니다 (CR 경로 형식과 선택한 폴드 다운 옵션에 따라).

### **버스**

<span id="page-42-2"></span>버스(Bus)페이지를 통해 내부 및 아웃풋 버스 신호 경로 이름과 형식을 구성하고 아웃풋 버스를 아웃풋 경로로 맵핑할 수 있습니다( 아웃풋 페이지에서 정 의한 대로). 멀티채널 버스(스테레오 이상)에는 다 수의 하위 경로가 있을 수 있습니다. 아웃풋 버스와

내부 믹스 버스 이름과 채널 형식이 세션에 저장됩니 다. 아웃풋 채널 매핑에 대한 아웃풋 버스 경로는 정 의한 세션 아웃풋 버스 경로와 사용할 수 있는 시스 템 아웃풋 채널 경로에 따라 자동으로 생성됩니다.

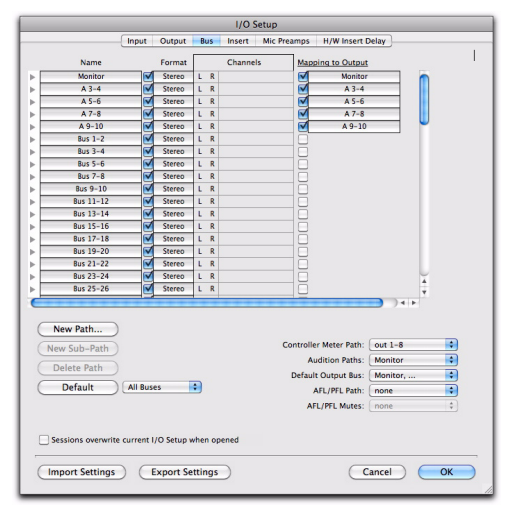

I/O **설정**, **버스 페이지**

# **인서트**

<span id="page-43-2"></span>I/O 설정의 삽입(Insert) 페이지를 통해 Pro Tools 오디오 인터페이스에 연결되어 있을 수 있는 하드웨 어 삽입의 이름을 정할 수 있습니다. 단, HD OMNI 로 모니터링에 사용되는 모든 채널은 하드웨어 삽입 에 사용할 수 없습니다.

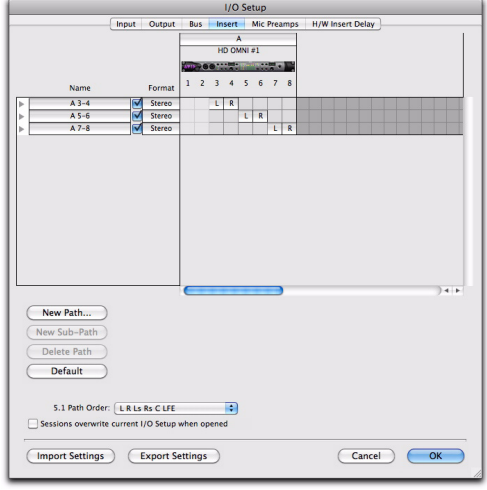

I/O **설정**, **삽입 페이지**

# **마이크 프리앰플리파이어**

<span id="page-43-1"></span>I/O 설정의 마이크 프리앰플리파이어(Mic Preamps)페이지는PRE와 하드웨어 연결을 구성하 는 데 사용됩니다(있을 경우).

# H/W **삽입 지연**

<span id="page-43-0"></span>I/O 설정의 H/W 삽입 지연 (H/W Insert Delays) 페 이지는 모든 하드웨어 삽입의 지연(레이턴시)을 <sup>보</sup> 정하는 데 사용됩니다.

# <span id="page-44-2"></span>5 **장**

# <span id="page-44-0"></span>SETUP( **설정** ) **모드**

<span id="page-44-3"></span>SETUP( 설정) 모드는HD OMNI 의 전면 패널에서 바로Pro Tools 하드웨어 설정 윈도우에서와 같은 동일한 콘트롤에 대한 다이렉트 액세스를 제공합니 다. SETUP(설정)모드는 또한 시스템을 교정하고, 디스플레이 대비를 조절하고 팬 모드 및 기타 여러 HD OMNI 특정 설정을 설정할 수 있는 콘트롤을 제 공합니다.

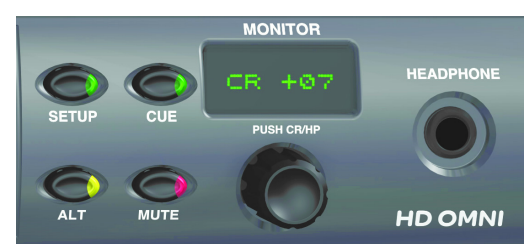

#### **설정 모드 및 모니터 콘트롤**

#### SETUP(**설정**)**모드를 시작하려면**

 SETUP(설정)버튼 LED가 점등하도록 HD OMNI 의 전면 패널에 있는SETUP(설정)버튼을 누릅니다. 또한, SETUP(설정)모드에 있는 동안, 디스플레이 의 텍스트가 황색으로 점등합니다.

#### SETUP(**설정**)**모드를 종료하려면**

■ SETUP(설정 ) 버튼 LED 가 점등하지 않도록 HD OMNI의 전면 패널에 있는SETUP(설정)버튼을 누 릅니다.

# <span id="page-44-1"></span>SETUP(**설정**)**모드 옵션**

SETUP(설정)모드를 통해 다음 옵션을 구성할 수 있 습니다.

- 아날로그 아웃풋 레벨("OUTLVL")
- 아날로그 아웃풋 트림("OUTTRIM")
- TRS 아웃풋 미러("TRSOUT")
- 폴드 다운("FOLDWN")
- 아날로그 라인 인풋 레퍼런스 레벨("IN REF")
- 리미터("LIMITR")
- 내부 샘플레이트("SRATE")
- 클럭 소스("CLOCK")
- 디지털 1–2 인풋 소스("DIG1–2")
- SRC (Sample Rate Conversion) ("SRC1–2")
- SPL 디스플레이 보정("SPLCAL")
- 팬 콘트롤("FAN")
- 펌웨어 버전 ("VER")
- 공장 초기 설정("RESET")
- 디스플레이 대비("CNTRST")

# <span id="page-45-0"></span>**아날로그 아웃풋**(OUTLVL)

<span id="page-45-3"></span>SETUP( 설정) 모드에서, 아날로그 아웃풋 레벨 (OUTLVL) 콘트롤을 통해 사용할 수 있는 각 8 개의 아날로그 아웃풋에 대해 아웃풋 게인 레벨을 설정할 수 있습니다.

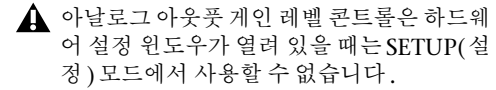

#### **로우 게인**(Low Gain) **과 하이 게인**(High Gain)**아날 로그 아웃풋 레벨을 조정하려면**:

1 SETUP(설정)모드를 시작합니다. SETUP(설정) LED가 녹색으로 점등합니다.

2 필요할 경우, 디스플레이에 "OUTLVL" 이 표시 될 때까지 MONITOR(모니터)인코더를 돌립니다 (OUTLVL 은 SETUP(설정 ) 모드를 처음 시작할 때 의 기본값 콘트롤입니다).

3 MONITOR(모니터)인코더버튼을눌러 OUTLVL 을 선택합니다. SETUP(설정)LED 가 깜박였다가 꺼집니다.

4 디스플레이에 "OUT 1" 이 표시될 때까지 MONITOR(모니터)인코더를 돌립니다.

5 MONITOR(모니터)인코더 버튼을 눌러 OUT 1(아날로그 아웃풋 채널 1) 을 선택합니다.

6 MONITOR(모니터)인코더를 돌려 "스피커" (+10 dBu) 또는 " 라인 "(+24 dBu) 을 표시합니다 .

7 MONITOR(모니터)인코더 버튼을 눌러 표시된 아웃풋을 선택합니다. 디스플레이에 "OUT 1"이 표 시됩니다.

8 선행 단계를 반복하여 아날로그 아웃풋 2-8에대해 아웃풋 게인 (Gain) 레벨을 설정합니다.

9 SETUP(설정)버튼을 눌러 OUTLVL 을 종료하고 SETUP(설정)옵션 메뉴의 상위 레벨로 돌아갑니다. SETUP(설정) LED 가 점멸을 중지하고 녹색으로 점등합니다.

**10** SETUP(설정 ) 모드를 종료합니다.

# <span id="page-45-2"></span><span id="page-45-1"></span>**아날로그 아웃풋 트림**(OUTRIM)

SETUP( 설정) 모드에서, 아날로그 아웃풋 트림 (OUTRIM) 콘트롤을 통해 사용할 수 있는 각 8 개의 사용할수 있는 아날로그 아웃풋에 대한 아웃풋 트림 의 범위는 –40 dB ~ +10 dB 입니다 (0.1 dB 단계씩 ).

<span id="page-45-4"></span>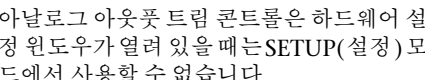

정 윈도우가열려 있을 때는SETUP(설정)<sup>모</sup> 드에서 사용할 수 없습니다.

#### **아날로그 아웃풋 트림을 조정하려면**:

1 SETUP(설정)모드를시작합니다. SETUP(설정) LED가 녹색으로 점등합니다.

2 디스플레이에 "OUTRIM" 이 표시될 때까지 MONITOR(모니터)인코더를 돌립니다.

3 MONITOR(모니터)인코더버튼을눌러 OUTRIM 을 선택합니다. SETUP( 설정) LED 가 깜박였다가 꺼집니다.

4 디스플레이에 "OUT 1" 이 표시될 때까지 MONITOR(모니터)인코더를 돌립니다.

5 MONITOR(모니터)인코더 버튼을 눌러 OUT 1 (아날로그 아웃풋 채널 1) 을 선택합니다.

6 선택한 아웃풋에 대한 아날로그 아웃풋 트림 (–40.0 dB ~ +10.0 dB, 0.1 dB 단계씩)을 조절하려 면 MONITOR(모니터)인코더를 돌립니다.

7 MONITOR(모니터)인코더 버튼을 눌러 표시된 설정을 선택합니다. 디스플레이에 "OUT 1"이 표시 됩니다.

8 선행 단계를 반복하여 아날로그 아웃풋 2–8의아날로그 아웃풋 트림을 설정합니다.

9 SETUP(설정)버튼을 눌러 OUTRIM 을 종료하 <sup>고</sup> SETUP(설정)옵션 메뉴의 상단으로 돌아갑니다. SETUP(설정) LED 가 점멸을 중지하고 녹색으로 점등합니다.

**10** SETUP(설정 ) 모드를 종료합니다.

# <span id="page-46-2"></span><span id="page-46-0"></span>TRS **아웃풋 미러**(TRSOUT)

<span id="page-46-3"></span>SETUP(설정)모드에서, TRS 아웃풋미러(TRSOUT) 콘트롤을 통해 HD OMNI 의 백 패널의 아날로그 TRS 아웃풋이DB-25 아웃풋 1–2 또는DB-25 아웃풋 7–8을 미러링하도록 설정할 수 있습니다. 이 옵 션은 또한 NONE(없음)으로 설정할 수 있는데, 이 는 아날로그 TRS 아웃풋에서 오디오 아웃풋을 가져 오지 않습니다.

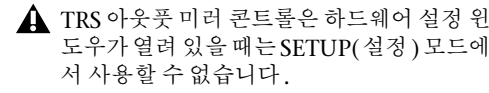

#### TRS **아웃풋 미러 옵션을 선택하려면**:

1 SETUP(설정)모드를시작합니다. SETUP(설정) LED가 녹색으로 점등합니다.

2 디스플레이에 "TRSOUT"이 표시될 때까지 MONITOR(모니터)인코더를 돌립니다.

3 MONITOR(모니터)인코더 버튼을 누릅니다. SETUP(설정) LED가 깜박였다가 꺼지고, 디스플레 이에 현재 선택된 TRSOUT 옵션이 표시됩니다.

4 MONITOR(모니터)인코더를 돌려 옵션을 표시 합니다.

- OUT1–2
- OUT7–8
- NONE

5 MONITOR(모니터)인코더 버튼을 눌러 표시된 옵션을 선택합니다. 디스플레이에 "TRSOUT"이 표 시됩니다.

6 SETUP(설정)버튼을 눌러 TRSOUT을 종료하고 SETUP(설정)옵션 메뉴의 상위 레벨로 돌아갑니다. SETUP(설정) LED가 점멸을 중지하고 녹색으로 점 등합니다.

7 SETUP(설정)모드를 종료합니다.

# <span id="page-46-1"></span>**폴드 다운**(FOLDWN)

<span id="page-46-4"></span>SETUP( 설정) 모드에서, 폴드 다운(FOLDWN) 콘 트롤을 통해MAIN 및 ALT 콘트롤 룸 경로에 대해 폴 드 다운(Pro Tools에서 하드웨어 설정에 구성되어 있는 것처럼)을 사용할지 여부를 설정할 수 있습니 다. 또한 헤드폰 모니터링을 위해 폴드 다운 옵션을 설정할 수도 있습니다.

폴드 다운 콘트롤은 하드웨어 설정 윈도우가 열려 있을 때는 SETUP(설정 ) 모드에서 사용 할 수 없습니다.

#### **모니터 경로에 폴드 다운을 활성화**(**또는 비활성화**) **하려면**:

1 SETUP(설정)모드를시작합니다. SETUP(설정) LED가 녹색으로 점등합니다.

2 모니터 디스플레이에 "FOLDWN"이 읽힐 때까 지 MONITOR(모니터)인코더를 돌립니다.

3 MONITOR(모니터)인코더 버튼을 눌러 FOLDWN을 선택합니다. SETUP(설정) LED가 깜 박였다가 꺼집니다.

4 디스플레이에 원하는 모니터 경로(MAIN, ALT 또는HP)가 표시될 때까지 MONITOR(모니터)인 코더를 돌립니다.

5 MONITOR(모니터)인코더 버튼을 눌러 표시된 모니터 경로를 선택합니다.

6 MONITOR(모니터)인코더를 돌려 옵션을 표시 합니다. 다음 옵션은 모니터 경로가 선택되었는지에 따라 사용할 수 있습니다.

- MAIN의 경우: NONE 또는ON
- ALT의 경우: NONE 또는ON
- HP의경우: NONE(폴드 다운 사용하지 않음), ON(콘트롤 룸이 스테레오 이상일 경우의 폴 드 다운) 또는ON-LF(LFE가 없는 폴드 다운)

7 MONITOR(모니터)인코더 버튼을 눌러 표시된 옵션을 선택합니다. 디스플레이에 선택한 모니터 경 로가 표시됩니다.

8 선행 단계를 반복하여 각 모니터 경로에 대한 폴 드 다운(Fold Down)옵션을 설정합니다.

9 SETUP(설정)버튼을 눌러 FOLDDWN을 종료 하고 SETUP(설정)옵션 메뉴의 상위 레벨로 돌아갑 니다. SETUP( 설정) LED가 점멸을 중지하고 녹색 으로 점등합니다.

**10** SETUP(설정 ) 모드를 종료합니다.

# <span id="page-47-0"></span>**아날로그 라인 인풋 레퍼런스 레 벨**(IN REF)

<span id="page-47-3"></span>SETUP( 설정) 모드, 아날로그 라인 인풋 레퍼런스 레벨(IN REF)콘트롤을 통해 4개의 각 아날로그 인 풋채널에대한레퍼런스 레벨을 설정할 수있습니다.

아날로그 라인 인풋 레퍼런스 레벨(IN REF) 콘트롤은 하드웨어 설정 윈도우가 열려 있을 때는SETUP(설정)모드에서 사용할 수 없습 니다.

#### **각 아날로그 인풋에 대해 레퍼런스 레벨을 설정하려 면**:

1 SETUP(설정)모드를시작합니다. SETUP(설정) LED가 녹색으로 점등합니다.

2 디스플레이에 "IN REF"가 표시될 때까지 MONITOR(모니터)인코더를 돌립니다.

3 MONITOR(모니터)인코더 버튼을 눌러 IN REF 를 선택합니다 . SETUP(설정 ) LED 가 깜박였다가 꺼집니다.

4 디스플레이에 "IN1"이 표시될 때까지 MONITOR (모니터)인코더를 돌립니다.

5 MONITOR( 모니터) 인코더 버튼을 눌러 IN 1 (아날로그 인풋 채널 1)을 선택합니다.

6 MONITOR(모니터)인코더를 돌려 "–10 dBV" 또는 "+4 dBu"를 표시합니다.

7 MONITOR(모니터)인코더 버튼을 눌러 표시된 인풋 레퍼런스 레벨을 선택하고 확인합니다. 디스플 레이에 "IN 1"이 표시됩니다.

8 선행 단계를 반복하여 아날로그 인풋 2-4에 대해 인풋 레퍼런스 레벨을 설정합니다.

9 SETUP(설정)버튼을 눌러 IN REF를 종료하고 SETUP( 설정) 옵션 메뉴의 상단으로 돌아갑니다. SETUP(설정)LED가 점멸을 중지하고 녹색으로 점 등합니다.

**10** SETUP(설정 ) 모드를 종료합니다.

# <span id="page-47-1"></span>**리미터**(LIMITR)

<span id="page-47-2"></span>SETUP(설정) 모드에서 리미터 (LIMITR)콘트롤을 통해 사용할 수 있는 각 4개의 아날로그 인풋에 대해 리미터를 사용할지 여부를 설정할 수 있습니다.

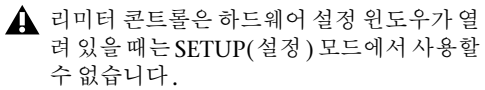

#### **각 아날로그 인풋에 대해 리미터를 활성화**(**또는 비 활성화**)**하려면**:

1 SETUP(설정)모드를시작합니다. SETUP(설정) LED가 녹색으로 점등합니다.

2 디스플레이에 "LIMITR"가 표시될 때까지 MONITOR(모니터)인코더를 돌립니다.

3 MONITOR(모니터)인코더버튼을눌러 LIMITR 를 선택합니다. SETUP( 설정) LED 가 깜박였다가 꺼집니다.

4 디스플레이에 "IN1"이 표시될 때까지 MONITOR (모니터)인코더를 돌립니다.

**5 MONITOR(** 모니터 ) 인코더 버튼을 눌러 IN 1 (아날로그 인풋 채널 1)을 선택합니다.

6 MONITOR(모니터)인코더를 돌려 다음 리미터 (Limiter)옵션 중 하나를 표시합니다.

- NONE
- SCLIP
- CURV

7 MONITOR(모니터)인코더 버튼을 눌러 표시된 리미터 옵션을 선택합니다. 디스플레이에 "IN1"이 표시됩니다.

8 선행 단계를 반복하여 아날로그 인풋 2–4에 대한 리미터 옵션을 설정합니다.

9 SETUP(설정)버튼을 눌러 LIMITR(리미터)를 종료하고 SETUP(설정)옵션 메뉴의 상위 레벨로 돌 아갑니다. SETUP(설정)LED가 점멸을 중지하고 녹 색으로 점등합니다.

**10** SETUP(설정 ) 모드를 종료합니다.

# <span id="page-48-3"></span><span id="page-48-0"></span>**내부 샘플레이트**(SRATE)

<span id="page-48-4"></span>SETUP(설정)모드에서, 내부 샘플레이트(SRATE) 콘트롤을 통해 HD OMNI(44.1 kHz ~ 192 kHz) 에 대한 내부 샘플레이트를 설정할 수 있습니다.

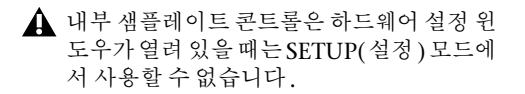

176.4 kHz 및 192 kHz 의 샘플레이트에서, SRC (Sample Rate Conversion)는디지털 1–2 인풋 형식 이 옵티컬(S/PDIF)<sup>로</sup> 설정되어 있으면 자동으로 활 성화됩니다.

#### **내부 샘플레이트를 설정하려면**:

1 하드웨어 설정 윈도우가 열려 있지 않고 열려 있 는Pro Tools 세션이 없는지 확인하십시오.

2 SETUP(설정)모드를시작합니다. SETUP(설정) LED가 녹색으로 점등합니다.

3 디스플레이에 "SRATE"가 표시될 때까지 MONITOR(모니터)인코더를 돌립니다.

4 MONITOR(모니터)인코더 버튼을 눌러 SRATE 를 선택합니다. SETUP( 설정) LED 가 깜박였다가 꺼집니다.

5 디스플레이에 샘플레이트가 표시될 때까지 MONITOR(모니터)인코더를 돌립니다.

- 44.1 kHz
- 48 kHz
- 88.2 kHz
- 96 kHz
- 176.4 kHz
- 192 kHz

6 MONITOR(모니터)인코더 버튼을 눌러 표시된 샘플레이트를 선택하고 확인합니다.

7 SETUP(설정)버튼을 눌러 SRATE를 종료하고 SETUP( 설정) 옵션 메뉴 상위 레벨로 돌아갑니다. SETUP(설정) LED가 점멸을 중지하고 녹색으로 점 등합니다.

8 SETUP(설정)모드를 종료합니다.

# <span id="page-48-2"></span><span id="page-48-1"></span>**클럭 소스**(CLOCK)

<span id="page-48-5"></span>SETUP( 설정) 모드에서, 클럭 소스(CLOCK) 콘트 롤을 통해 HD OMNI용 디지털 클럭 소스를 설정할 수 있습니다.

클럭 소스 콘트롤은Pro Tools 가 실행 중일 때는SETUP(설정)모드에서 사용할 수 없습 니다.

#### **내부 샘플레이트를 설정하려면**:

1 Pro Tools가 실행 중이 아닌지 확인하십시오.

2 SETUP(설정)모드를시작합니다. SETUP(설정) LED가 녹색으로 점등합니다.

3 디스플레이에 "CLOCK"이 표시될 때까지 MONITOR(모니터)인코더를 돌립니다.

4 MONITOR(모니터)인코더버튼을눌러 CLOCK 을 선택합니다. SETUP( 설정) LED 가 깜박였다가 꺼집니다.

5 디스플레이에 클럭 소스가 표시될 때까지 MONITOR (모니터)인코더를 돌립니다.

- INTRNL(내부)
- DIG IN
- WORD(워드 클럭)
- ADAT
- 88.2 kHz 이상의 샘플레이트에서, 워드 클 럭(44.1 kHz 또는<sup>48</sup> kHz)에 대한 기본 샘플 레이트를 선택하는 기능은 SETUP(설정 ) 모 드에서 사용할 수 없고 Pro Tools 하드웨어 설정( 또는Core Audio 관리자(Mac)) 에서 선택해야 합니다.

6 MONITOR(모니터)인코더 버튼을 눌러 표시된 클럭 소스를 선택합니다.

7 SETUP(설정)버튼을 눌러 CLOCK을 종료하고 SETUP(설정)옵션 메뉴의 상위 레벨로 돌아갑니다. SETUP(설정) LED가 점멸을 중지하고 녹색으로 점 등합니다.

8 SETUP(설정)모드를 종료합니다.

# <span id="page-49-0"></span>**디지털** 1–2 **인풋 소스**(DIG1–2)

<span id="page-49-1"></span>SETUP(설정)모드에서, 디지털 1–2 인풋 소스(DIG IN)콘트롤을 통해 HD OMNI용 디지털 1–2 인풋 형 식을 설정할 수 있습니다.

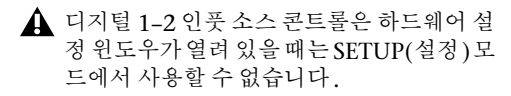

176.4 kHz 및 192 kHz 의 샘플레이트에서, SRC (Sample Rate Conversion)는디지털 1–2 인풋 형식 이 옵티컬(S/PDIF)<sup>로</sup> 설정되어 있으면 자동으로 활 성화됩니다.

#### **디지털** 1–2 **인풋 소스를 설정하려면**:

1 SETUP(설정)모드를시작합니다. SETUP(설정) LED가 녹색으로 점등합니다.

2 디스플레이에 "DIG1–2"가 표시될 때까지 MONITOR(모니터)인코더를 돌립니다.

3 MONITOR(모니터)인코더 버튼을 눌러 DIG1–2를 선택합니다. SETUP(설정)LED가 깜박 였다가 꺼집니다.

4 디스플레이에 디지털 1–2 인풋 소스가 표시될 때 까지 MONITOR(모니터)인코더를 돌립니다.

- AES
- S/PDIF
- OPTICAL(옵티컬)

5 MONITOR(모니터)인코더 버튼을 눌러 표시된 디지털 1–2 인풋 소스를 선택합니다.

6 SETUP(설정)버튼을 눌러 DIG1–2를 종료하고 SETUP(설정)옵션 메뉴의 상위 레벨로 돌아갑니다. SETUP(설정) LED가 점멸을 중지하고 녹색으로 점 등합니다.

7 SETUP(설정)모드를 종료합니다.

## <span id="page-50-0"></span>SRC1–2 (Sample Rate Conversion)

SETUP( 설정) 모드에서, SRC1–2(Sample Rate Conversion) 콘트롤을 통해 선택한 디지털 1-2 인 풋 소스에 대한 SRC (Sample Rate Conversion)를 활성화(또는 비활성화)할 수 있습니다.

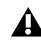

디지털 1–2 인풋 소스 콘트롤은 하드웨어 설 정 윈도우가 열려 있을 때는 SETUP(설정)<sup>모</sup> 드에서 사용할 수 없습니다.

176.4 kHz 및 192 kHz 의 샘플레이트에서, SRC (Sample Rate Conversion)는디지털 1–2 인풋 형식 이 옵티컬(S/PDIF)<sup>로</sup> 설정되어 있으면 자동으로 활 성화됩니다.

#### **선택한 디지털** 1–2 **인풋 소스에 대해 샘플레이트 변 환을 활성화**(**또는 비활성화**)**합니다**:

1 SETUP(설정)모드를시작합니다. SETUP(설정) LED가 녹색으로 점등합니다.

2 디스플레이에 "SRC1–2"가 표시될 때까지 MONITOR(모니터)인코더를 돌립니다.

3 MONITOR(모니터)인코더버튼을눌러 SRC1–2 를 선택합니다. SETUP( 설정) LED 가 깜박였다가 꺼집니다.

4 디스플레이에ON(또는OFF)이 표시될 때까지 MONITOR(모니터)인코더를 돌립니다.

5 MONITOR(모니터)인코더 버튼을 눌러 현재 선 택한 디지털 1-2 인풋 소스에 대해 SRC (Sample Rate Conversion)를 활성화(또는 비활성화)합니 다.

6 SETUP(설정)버튼을 눌러 SRC1–2를 종료하고 SETUP(설정)옵션 메뉴의 상위 레벨로 돌아갑니다. SETUP(설정) LED가 점멸을 중지하고 녹색으로 점 등합니다.

7 SETUP(설정)모드를 종료합니다.

# <span id="page-50-1"></span>SPL **디스플레이 보정**(SPLCAL)

<span id="page-50-3"></span><span id="page-50-2"></span>SETUP( 설정) 모드에서, SPL 디스플레이 보정 (SPLCAL) 콘트롤을 통해 모니터 디스플레이에서 공장 초기 dB 값 대신 SPL(Sound Pressure Level) 로 읽히도록 변경할 수 있습니다. SPL을 보정하려면 SPL 미터가 필요하고 혼합 재료에 대한 더 큰 휴대성, 반복성 및 예측성을 위해 일반적으로 모니터링 표준 이 준수되고 있는 사후 프로덕션 환경에서는 일반적 입니다.

HD OMNI를 통해 MAIN 및 ALT 모니터 경로에 대 한 SPL 디스플레이 보정을 조절할 수 있습니다.

아날로그 스피커 아웃풋을 적절하게 보정하 려면, 먼저 OUTRIM 모드와 SPL 미터를 사 용해야 합니다. 각 스피커 아웃풋이 적절하 게 트림되고 SPL 값으로 보정한 후 SPL 값을 설정하는SPL 디스플레이 보정 기능을 사용 하여 OUTRIM 모드에서 교정된 레벨에 맞 춥니다. 자세한 사항은 부록 B, "음압 레벨 디 [스플레이](#page-56-1) 보정"을 참조하십시오.

#### SPL **디스플레이 보정 모드를 시작하려면**:

1 SETUP(설정)모드를시작합니다. SETUP(설정) LED가 녹색으로 점등합니다.

2 디스플레이에 "SPLCAL"이 표시될 때까지 MONITOR(모니터)인코더를 돌립니다.

3 MONITOR 인코더 버튼을 눌러 SPLCAL을 선 택합니다. SETUP(설정) LED가 깜박였다가 꺼집니 다.

4 디스플레이에 다음 옵션 중 하나가 표시될 때까 지 MONITOR(모니터)인코더를 돌립니다.

• CalMn(MAIN <sup>용</sup> SPL calibrate)

– 또는 –

• CalAlt(ALT  $\frac{8}{3}$  SPL calibrate)

5 MONITOR(모니터)인코더 버튼을 눌러 표시된 옵션을 선택합니다.

6 선택한 모니터 경로 옵션(MAIN 또는ALT)의 경 우, 디스플레이에 SET이 표시될 때까지 MONITOR (모니터)인코더를 돌립니다.

7 MONITOR 인코더 버튼을 눌러 SET을 선택합니 다. 디스플레이가85 SPL이 보이게 변경됩니다.

8 SPL 측정값이 표시될 때까지 MONITOR(모니 터)인코더를 돌립니다.

9 MONITOR 인코더 버튼을 눌러 설정을 확인합 니다.

10 SETUP(설정)버튼을 눌러 SPLCAL을 종료하고 SETUP(설정)옵션 메뉴의 상위 레벨로 돌아갑니다. SETUP(설정) LED가 점멸을 중지하고 녹색으로 점 등합니다.

**11** SETUP(설정 ) 모드를 종료합니다.

#### SPL **값을 취소하려면**:

1 SETUP(설정)모드를시작합니다. SETUP(설정) LED가 녹색으로 점등합니다.

2 디스플레이에 "SPLCAL"이 표시될 때까지 MONITOR(모니터)인코더를 돌립니다.

3 MONITOR 인코더 버튼을 눌러 SPLCAL을 선 택합니다. SETUP(설정) LED가 깜박였다가 꺼집니 다.

4 디스플레이에 다음 옵션 중 하나가 표시될 때까 지 MONITOR(모니터)인코더를 돌립니다.

- CalMn (MAIN <sup>용</sup> SPL calibrate)
- 또는 –
- CalAlt (ALT <sup>용</sup> SPL calibrate)

5 MONITOR(모니터)인코더 버튼을 눌러 표시된 옵션을 선택합니다.

6 선택한 모니터 경로 옵션(MAIN 또는ALT)의 경 우, 디스플레이에NO SPL 이 표시될 때까지 MONITOR(모니터)인코더를 돌립니다.

7 MONITOR 인코더 버튼을 눌러 설정을 확인합 니다.

8 SETUP(설정)버튼을 눌러 SPLCAL을 종료하고 SETUP(설정)옵션 메뉴의 상위 레벨로 돌아갑니다. SETUP(설정) LED가 점멸을 중지하고 녹색으로 점 등합니다.

9 SETUP(설정)모드를 종료합니다.

# <span id="page-52-0"></span>**팬 콘트롤**(FAN)

<span id="page-52-3"></span>SETUP( 설정) 모드에서, 팬 콘트롤(FAN) 을 통해 HD OMNI 냉각 팬 동작을 설정할 수 있습니다 .

#### **팬 콘트롤을 설정하려면**:

1 SETUP(설정)모드를시작합니다. SETUP(설정) LED가 녹색으로 점등합니다.

2 디스플레이에 "FAN" 이 표시될 때까지 MONITOR(모니터)인코더를 돌립니다.

3 MONITOR(모니터)인코더 버튼을 눌러 팬 (FAN) 을 선택합니다. SETUP(설정) LED 가 깜박였 다가 꺼집니다.

4 디스플레이에 다음 옵션 중 하나가 표시될 때까 지 MONITOR(모니터)인코더를 돌립니다.

ON(**켜짐**) 팬이 항상 켜져 있습니다. 기기실 또는 isobox에HD OMNI를 설치하는 경우, 이 옵션을 선택합니다.

– 또는 –

**AUTO** HD OMNI의 내부 온도에 따라 팬이 자동으 로 저속 또는 고속으로 돌아갑니다. HD OMNI가 청 취 환경에 있을 경우, 이 옵션을 선택하십시오.

5 MONITOR(모니터)인코더 버튼을 눌러 표시된 FAN( 팬)옵션을 선택합니다.

6 SETUP(설정)버튼을 눌러 FAN 을 종료하고 SETUP(설정)옵션 메뉴의 상위 레벨로 돌아갑니다. SETUP(설정) LED 가 점멸을 중지하고 녹색으로 점등합니다.

7 SETUP(설정)모드를 종료합니다.

### <span id="page-52-2"></span>**팬 고장 모드**

팬 시동이 꺼지거나 완전히 고장 난 경우, HD OMNI는 수동으로 계속 작동하지만, 모니터 LCD 에서 "FANerr"를 표시하고 역광 조명이 적색으로 변경됩니다.

#### **팬 고장**(Fan Failure) **모드가 실행될 경우**, **다음을 수행하십시오**.

■ 최대한 빨리 프로덕션 작업을 마친 다음 HD OMNI에 전원을 제공하여(Pro Tools 가 실행 중일 경우 Pro Tools 를 종료할 것 ) 팬을 재설정합니다 .

■ 팬이 계속 시작되지 않을 경우, 공장 초기값으로 초기화해 보십시오(50[페이지의](#page-53-0) "공장 초기 재설정 [\(RESET\)"](#page-53-0) 참조).

■ 팬이 계속 시작되지 않을 경우, HD OMNI를 즉시 끄고 Avid 또는Avid 대리점에 문의하여 수리를 받으십시오.

# <span id="page-52-1"></span>**펌웨어 버전**(VER)

SETUP( 설정) 모드에서, 펌웨어 버전(FIRM) 옵션 을 통해 HD OMNI 의 현재 펌웨어, FPGA 및 Board수정 사항을 볼수 있습니다.

#### **현재 펌웨어 버전**, FPGA **또는** Board **수정 사항을 보려면**:

1 SETUP(설정)모드를시작합니다. SETUP(설정) LED가 녹색으로 점등합니다.

2 디스플레이에 "VER" 이 표시될 때까지 MONITOR(모니터)인코더를 돌립니다.

3 MONITOR(모니터)인코더 버튼을 눌러 FIRM 을 선택합니다. SETUP( 설정) LED 가 깜박였다가 꺼집니다.

4 디스플레이에 다음 옵션 중 하나가 표시될 때까 지 MONITOR(모니터)인코더를 돌립니다.

- FIRM
- FPGA
- BOARD

5 MONITOR(모니터)인코더 버튼을 눌러 표시된 옵션을 선택합니다. 선택한 옵션에 대한 버전 수가 디스플레이에 표시됩니다.

6 SETUP(설정)버튼을 눌러 현재 보기를 종료하고 VER로 돌아갑니다.

7 4–6 단계를 반복하여 다른 옵션의 버전을 봅니다.

8 SETUP(설정)버튼을 눌러 VER를 종료하고 SETUP(설정)옵션 메뉴의 상위 레벨로 돌아갑니다. SETUP(설정) LED가 점멸을 중지하고 녹색으로 점 등합니다.

9 SETUP(설정)을 다시 눌러 SETUP(설정)모드를 종료합니다.

# <span id="page-53-0"></span>**공장 초기 재설정**(RESET)

SETUP(설정)모드에서, 공장 초기 재설정(RESET) 명령이 HD OMNI 파라미터를 공장 초기 기본값 설 정으로 되돌립니다.

Pro Tools가 실행 중일 때는 공장 초기 재설 정을 사용할 수 없습니다. HD OMNI 를 공 장 설정으로 재설정하기 전에Pro Tools 를 종료합니다.

#### HD OMNI**를 공장 초기 기본값 설정으로 재설정하려 면**:

1 SETUP(설정)모드를시작합니다. SETUP(설정) LED가 녹색으로 점등합니다.

2 디스플레이에 "RESET"이 표시될 때까지 MONITOR(모니터)인코더를 돌립니다.

3 MONITOR(모니터)인코더 버튼을 눌러 RESET 을 선택합니다.

- 4 다음 중 하나를 수행하십시오.
	- MONITOR(모니터)인코더 버튼을 다시 눌러 RESET을 확인합니다.
	- 또는 –
	- SETUP(설정)버튼을 눌러 공장 초기 재설정을 취소합니다.

5 SETUP(설정)모드를 종료합니다.

# <span id="page-53-1"></span>**디스플레이 대비**(CNTRST)

SETUP( 설정) 모드에서, 디스플레이 대비 (CNTRST) 콘트롤을 통해 HD OMNI 디스플레이 (0–62)의 대비를 조정할 수 있습니다.

#### HD OMNI **디스플레이의 대비를 조정하려면**:

1 SETUP(설정)모드를시작합니다. SETUP(설정) LED가 녹색으로 점등합니다.

2 디스플레이에 "CNTRST"가 표시될 때까지 MONITOR(모니터)인코더를 돌립니다.

3 MONITOR(모니터)인코더 버튼을 눌러 CNTRST 를 선택합니다. SETUP( 설정) LED 가 깜 박였다가 꺼집니다.

4 MONITOR(모니터)인코더를 돌려 디스플레이 대비(STEP 0–62)를 조정합니다.

5 MONITOR(모니터)인코더 버튼을 눌러 표시된 설정을 선택합니다. SETUP( 설정) LED 가 점멸을 중지하고 녹색으로 점등되고 디스플레이는 CNTRST를 표시합니다.

6 SETUP(설정)모드를 종료합니다.

# <span id="page-54-6"></span><span id="page-54-3"></span>**부록** A

# <span id="page-54-0"></span>**핀아웃 다이어그램** (DB-25 **커넥터용** )

# <span id="page-54-5"></span><span id="page-54-1"></span>**아날로그 아웃풋** DB-25

# <span id="page-54-4"></span><span id="page-54-2"></span>AES/EBU (DB-25)

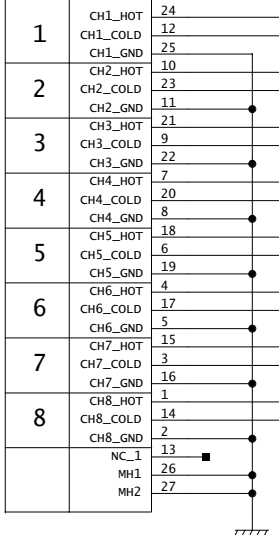

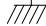

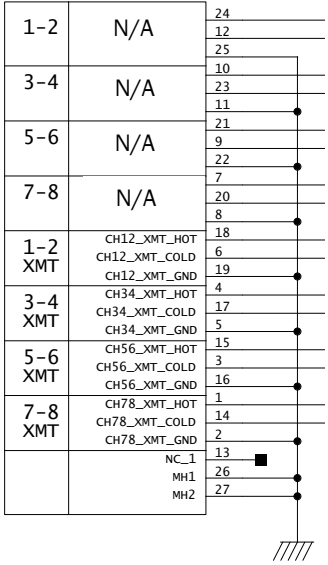

# <span id="page-56-1"></span>**부록** B

# <span id="page-56-0"></span>**음압 레벨 디스플레이 보정**

<span id="page-56-3"></span><span id="page-56-2"></span>아날로그 스피커 아웃풋을 적절하게 보정하려면, 먼 저 OUTRIM 모드와 SPL 미터를 사용해야 합니다. 각 스피커 아웃풋이 적절하게 트림되고 SPL 값으로 보정된 후, SPL 디스플레이 보정을 사용하여 SPL 값 을 OUTRIM 모드에서 보정된 레벨과 일치하는SPL값으로 설정합니다.

#### **예를 들어**, 85 SPL**에서**5.1**서라운드** MAIN CR **모니터 경로를 보정하려면**:

1 7개의 보조 인풋 트랙으로Pro Tools 세션을 만 들고 다음을 수행하십시오.

- 첫 번째 보조 인풋 트랙의 아웃풋을 기타 6개의 보조 인풋 트랙(2–7)의 인풋으로 버스합니다.
- 보조 인풋 트랙 2–7의 각 아웃풋을 모니터 경로 1–6으로 라우팅합니다.
- 메인 아웃풋 볼륨을 낮춥니다.
- 첫 번째 보조 인풋 트랙에 신호 생성기를 삽입 하고 0 dB 에서 핑크 노이즈를 생성하도록 설 정하고 트랙을 솔로 안전(Solo Safe)모드로 설 정합니다.
- 모든 트랙이 유니티(Unity)<sup>로</sup> 설정되었는지 확인하십시오.
- 메인 아웃풋 볼륨을 서서히 유니티(Unity)<sup>로</sup> 올립니다.

2 HD OMNI에서, 모니터 인코더를 사용하여 MAIN CR 경로 게인을0 dB로 설정합니다.

3 OUTRIM 모드를 시작하고 OUT 1을 선택합니 다.

4 첫 번째 스피커에 라우팅되는Pro Tools의 보조 인풋 트랙을 솔로합니다.

5 최대 위치에서SPL 미터를 사용하여 SPL이에 도 달할 때까지(85 SPL) HD OMNI 전면 패널에서 아 웃풋을 트림합니다.

HD OMNI의 TRIM 모드는 dB 로 읽힙니다 .

SPL 미터는 느린 응답(C- 가중치 눈금) 으로 설정되어야 합니다.

- 6 모든 아웃풋에 대해 3–5 단계를 반복합니다.
- 7 OUTRIM 모드를 종료합니다.

8 디스플레이에 SPLCAL이 나타날 때까지 MONITOR 인코더를 돌립니다.

9 MONITOR 인코더 버튼을 눌러 SPLCAL을 선 택합니다.

**10** 디스플레이에 Cal MN이 나타날 때까지 MONITOR 인코더를 돌립니다.

11 MONITOR 인코더 버튼을 눌러 Cal MN을 선택 합니다.

**12** 디스플레이에 SET이 나타날 때까지 MONITOR 인코더를 돌립니다.

**13** MONITOR 인코더 버튼을 눌러 SET을 선택합니 다. 디스플레이가0 SPL이 보이도록 변경됩니다.

**14** 디스플레이에서 85 SPL을 읽을 때까지 MONITOR 인코더를 돌립니다.

**15** MONITOR 인코더 버튼을 눌러 설정을 확인합 니다.

일부의 경우에, ALT CR 경로가MAIN CR 경 로와 동일한 아웃풋을 사용할 수 있습니다. 그러한 경우, ALT 스피커 아웃풋을 다시 <sup>트</sup> 림하지 말고 대신 ALT 콘트롤 룸 레벨을 조절 하고 MAIN CR 경로에 대해 레퍼런스 설정 에 맞게 보정합니다(예제 85 SPL에서).

# **부록** C

# <span id="page-58-0"></span>**규정 준수 정보**

# <span id="page-58-1"></span>**환경 관련 규정 준수**

### **유럽연합 사용자에 의한 폐장비 처리**

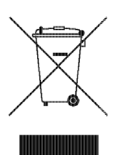

제품 또는 포장에 있는 이 기호는 본 제품을 반드시 다른 폐기 물과 분리하여 처분해야 함을 표시합니다. 기기를 폐기하고자 할 경우, 사용자는 폐기 대상 제품을 반드시 지정된 전기 및 전 자제품의 재활용 수거 거점으로 가져가 폐기해야 합니다. 폐기 시의 올바른 기기 분리수거 및 재활용은 자연 자원을 보호하는 데 기여하게 되며, 이러한 재활용 과정을 통해 공중 보건 및 환 경을 보호할 수 있습니다. 재활용 폐기 기기의 수거 거점과 관 련한 자세한 사항은 관할 구역의 재활용 담당 부서 또는 본 제 품의 판매처로 문의하시기 바랍니다.

### **개정안** 65 **경고**

본 기기에는 캘리포니아 주에서 암과 기형아 출산 또 는 기타 임신에 영향을 미칠 수 있는 납을 포함한 화학 물질이 포함되어 있습니다. 취급 후에는 반드시 손을 세척하십시오.

### **과염소산염 주의 사항**

이 제품에는 리튬 코인 전지가 포함되어 있을 수 있습니다. 캘 리포니아 주에서는 다음과 같은 공개 진술을 요구합니다. "과 염소산염 물질 - 특별한 취급이 적용될 수 있습니다. [www.dtsc.ca.gov/hazardouswaste/perchlorate](http://www.dtsc.ca.gov/hazardouswaste/perchlorate)를 참조하십시 오."

### **재활용 시 주의 사항**

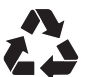

# <span id="page-59-0"></span>EMC(**전자파 적합성 준수**)

Avid 는 본 제품이 다음과 같은 전자기 방출 및 면역력 관련 규 정을 준수함을 선언합니다.

- FCC Part 15 Class A
- EN55103-1 E4
- •EN55103-2 E4
- AS/NZS 3548 Class A •
- •CISPR 22 Class A

# FCC **규정 준수**(**미국**)

#### **라디오및 텔레비전 간섭**

본 장비는 시험을 거쳐 FCC Rules 의 Part 15에 따라 Class A 디지털 장치의 제한 사항을 준수하는 것으로 파악되었습니다.

#### **적합성 선언**

당사, Avid 2001 Junipero Serra Boulevard Daly City, CA 94014-3886, USA 650-731-6300는 당사의 단독 책임 하에 HD OMNI 가 FCC Rules의Part 15를 준수함을 선언합니다. 본 장치 조작에는 다음 조건이 적용됩니다. (1) 본 장치는 유해한 간섭을 초래하지 않고, (2) 본 장치는 잘못된 조작을 초래할 수 있는 간섭을 포함하여 발생되는 모든 간섭을 허용해야 합니다.

#### **통신 관련 성명**

이 장치는 시험을 거쳐 FCC Rules 의 Part 15에 따라 Class A 디지털 장치의 제한 사항을 준수하는 것으로 파악되었습니 다. 이러한 제한 사항은 거주 지역에 설치 시 유해한 간섭으 로부터 적절한 보호를 제공하도록 설계되었습니다. 이 장치 는 라디오 전파 에너지를 생성, 사용 및 방출하며 지침에 따 라 설치 및 사용하지 않는 경우 라디오 통신에 유해한 간섭을 유발할 수 있습니다. 그러나, 특정 설치 상황에서 간섭이 발 생하지 않는다는 보장은 없습니다. 장치를 끄고 켜는 시험을 통해 라디오 또는 텔레비전 수신에 유해한 간섭을 유발하는 것으로 파악되면 다음 조치 중 하나를 시도하여 간섭을 제거 하는 것이 좋습니다.

- •수신 안테나 방향 또는 위치를 조정합니다.
- •장치와 수신기 사이의 거리를 띄웁니다.
- • 수신기가 연결된 회로와 다른 회로에 있는 전원 콘센트에 장비를 연결합니다.
- • 자세한 사항은 대리점 또는 유자격 라디오/TV 기술자에 게 문의하십시오.

Avid의 명시적인 승인 없이 장치를 개조하면 장치 조작에 대한 사용자의 권한이 무효화될 수 있습니다.

### **호주 규정 준수**

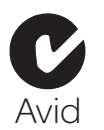

### **캐나다 규정 준수**

본 Class A 디지털 장치는 캐나다 ICES-003을 준수합니다. Cet appareil numérique de la classe A est conforme à la norme NMB-003 du Canada

# CE **규정 준수**

(EMC **및 안전**)

É

Avid는본 장치에 대한 CE (Conformité Europénne) 마크 사 용을 승인받았으며, 그에 따라 EMC 규제 지침 89/336/EEC 와 Low Voltage 규제 지침 2006/95/EEC 에 대한 준수를 선언합니다.

# <span id="page-59-1"></span>**안전 규정 준수**

### **안전 관련 성명**

본 장비는테스트결과 UL Standards (UL60065 7th/IEC 60065 7th 및 캐나다 CAN/CSA C22.2 60065:03) 의 사양에 따라 미국 과 캐나다의 안전 인증을 준수하는 것으로 검증되었습니다.<br>Avid Inc.는 해당 규정을 준수하는 장비에 적합한 UL 및 CUL 마 크를 사용할 수 있는 권한을 획득했습니다.

**경고**

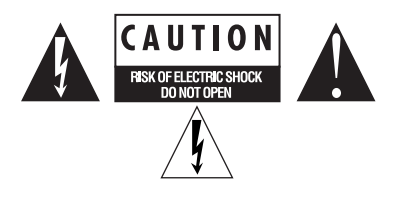

### **중요 안전 지침**

- 1) 본 지침을 읽으십시오.
- 2) 본 지침을 숙지하십시오.
- 3) 모든 경고에 유의하십시오.
- 4) 본 지침을 모두 따르십시오.
- 5) 본 장치를 물기가 있는 곳에서 사용하지 마십시오.
- 6) 마른 천으로만 닦으십시오.
- 7) 통풍구를 막지 마십시오. 제조업체의 지침에 따라 설치하십 시오.
- 8) 라디에이터, 온풍구 또는 기타 방열 기구(앰플리파이어 포함)와 같은 열원 근처에 설치하지 마십시오.
- 9) 유극 또는 접지형 플러그의 안전 용도를 위반하지 마십시오 . 유극 플러그에는 한쪽 블레이드가 다른 한쪽보다 넓은 두 개 의 블레이드가 있습니다. 접지형 플러그에는 두 개의 블레이드 와 함께 별도의 접지용 단자(Prong) 가 있습니다. 더 넓은 쪽 의 블레이드 또는 세 번째 단자는 안전용으로 제공됩니다. 제 공된 플러그가 전원 콘센트에 맞지 않을 경우 구형 전원 콘센 트의 교체에 대해 전기 기술자에게 문의하시기 바랍니다.
- 10) 전원 코드, 특히 플러그, 콘센트 또는 장비와 연결된 지점 을 밟거나 접히지 않도록 하십시오.
- 11) 제조업체에서 지정한 부속물/액세서리만을 사용합니다.

12) 랙 장착이 되어 있지 않은 제품의 경우: 제조업체에서 제작 했거나 제품과 함께 판매되는 카트, 스탠드, 삼각대, 받침대 및 테이블만 사용하십시오. 카트 사용 시, 장치를 카트 위에 올려 놓고 움직일 때 장치가 뒤집혀 부상을 입지 않도록 주의하십시 오.

13) 번개가 치거나 장시간 사용하지 않을 때는 장치의 플러그 를 빼놓으십시오.

14) 모든 수리는 공인 서비스 직원에게 문의하시기 바랍니다. 전선이나 플러그가 훼손되었거나, 액체를 장치에 쏟았거나 물 체를 장치 위에 떨어뜨렸을 때, 장치가 비나 습기에 노출되었을 때, 장치가 정상 작동을 하지 않을 때 또는 장치를 떨어뜨렸을 때와 같은 경우에는 서비스가 필요합니다.

15) 주 전원 장치가 되는 제품의 경우: 빗물이 떨어지거나 튀는 장소에 장치를 놓지 마십시오. 또한, 액체가 들어 있는 물체를 장비 위에 놓지 마십시오.

**경고**! 화재 또는 전기 충격의 위험을 방지하려면, 장비를 비가 오는 곳이나 습한 장소에 노출시키지 마십시오.

16) 리튬 배터리가 포함되어 있는 제품의 경우: **주의**! 배터리를 올바르게 교체하지 않을 경우, 폭발의 위험이 있습니다. 동일한 배터리 또는 이에 상응하는 배터리로 교체하 십시오.

17) 전원 스위치가 있는 제품의 경우: 기본 전원 스위치는HD OMNI의 전면 패널에 있습니다. 스위치 는 설치 후 쉽게 접근할 수 있어야 합니다.

18) 장비 사용 시 최대 주위 온도는40°C입니다.

# <span id="page-62-0"></span>**색인**

### **수**

2.1 모니터링 형식 [30](#page-33-0)-20 dB 패드 [6](#page-9-0)48V 팬텀 전원 [6](#page-9-1)

### A

AC 전원 커넥터 [15](#page-18-0)ADAT 옵티컬 [13](#page-16-0)AES/EBU [12](#page-15-0) [하드웨어](#page-27-0) 설정 24AES/EBU (XLR)인풋 [12](#page-15-1) AES/EBU 아웃풋 DB-25 핀아웃 [다이어그램](#page-54-4) 51AES/EBU 아웃풋(DB-25) [12](#page-15-2) ALT 콘트롤 룸 모니터링 경로 [27](#page-30-0) ALT에 폴드 다운 사용 옵션 [33](#page-36-0)Avid고객 [지원](#page-6-1) 3

## C

CH1 및 CH2 인풋CR 경로 [27](#page-30-1)CR 경로간 폴드 다운CR 경로 채널 지정CR 경로간 폴드 다운 사용 안함CUE 1?2 [39](#page-42-1)

## D

DigiLink [케이블](#page-17-0) 사양 14DigiLink Mini [케이블](#page-17-1) 사양 14DigiLink Mini 포트 [13](#page-16-1)

### H

HD OMNI

I/O [설정에서의](#page-41-0) 모니터링 경로 38 I/O [설정에서의](#page-41-1) 실제 아웃풋 38 [Pro Tools|HD](#page-20-2) 시스템에 연결하기 17 [개요](#page-8-3) 5 [기능](#page-4-2) 1 [다이렉트](#page-37-1) 모니터링 34[동기화](#page-5-4) 2디지털 [I/O 1](#page-4-3) 라인 [인풋](#page-14-1) 11[마이크](#page-14-2) 인풋 11[모니터](#page-30-2) 경로 27[모니터링](#page-5-5) 2 믹서 채널 [스트립](#page-37-2) 34백 [패널](#page-14-3) 11실제 아웃풋 [지정하기](#page-41-2) 38[아날로그](#page-4-4) I/O 1 [아날로그](#page-14-4) 인풋 <u>11</u> [연결하기](#page-20-3) 17 인풋 [제한](#page-28-1) 25 전면 [패널](#page-8-4) 5전원 [스위치](#page-8-5) LED 링 5[하드웨어](#page-14-5) 인서트 11

## I

I/O 설정 H/W [인서트](#page-43-0) 지연 페이지 40 마이크 [프리앰프](#page-43-1) 페이지 40버스 [페이지](#page-42-2) 39[아웃풋](#page-40-0) 페이지 37[윈도우](#page-39-1) 36[인서트](#page-43-2) 페이지 40인풋 [페이지](#page-39-2) 36I/O 설정 윈도우 [36](#page-39-3) IN/OUT 버튼 [9](#page-12-1) INSERT(인서트)버튼 [7](#page-10-0)

### L

LFE가 제거된 폴드 다운 사용(존재하는 경우) [33](#page-36-3) LINK(링크)버튼 [7](#page-10-1)

### M

MAIN 콘트롤 룸 모니터링 경로 [27](#page-30-0) Main에 폴드 다운 사용 옵션 [33](#page-36-4)

### O

OUTRIM 모드 [53](#page-56-2)

### P

PAD(패드) [6](#page-9-0) PAD(패드)버튼 [6](#page-9-2) PREAMP(프리앰프)디스플레이 [7](#page-10-2) PREAMP(프리앰프)인코더 [7](#page-10-3) PRIMARY PORT(기본 포트)(DigiLink Mini) [13](#page-16-2) Pro Tools[I/O](#page-39-4) 설정 36 [하드웨어](#page-26-4) 설정 23

### S

S/MUX 2 [13](#page-16-3) S/MUX [4 13](#page-16-4) S/PDIF [하드웨어](#page-27-1) 설정 24S/PDIF 아웃풋 형식 [25](#page-28-2) S/PDIF 인풋 및 아웃풋 [12](#page-15-3) SETUP(설정)모드 [41](#page-44-3) SPL [47](#page-50-2)SPL 디스플레이 보정 [53](#page-56-3)SPL 디스플레이 보정(SPLCAL)콘트롤 [47](#page-50-2) SRC (Sample Rate Conversion) [25](#page-28-3) SRC (Sample Rate Conversion) (SRC1?2) [47](#page-50-3)

### T

Tascam DA30 [25](#page-28-4)TRS 미러 [26](#page-29-4)TRS 아웃풋 [12](#page-15-4)TRS 아웃풋 미러(TRSOUT)콘트롤 [43](#page-46-3)

#### **ㄱ**

광케이블[옵티컬](#page-16-5) 포트 13기술 지원 [3](#page-6-1)

#### **ㄴ**

내부 샘플레이트(SRATE)콘트롤 [45](#page-48-4)

내부 클럭 모드 [7](#page-10-4)내부 클럭 (INT) 모드 [7](#page-10-5)

### **ㄷ**

다이렉트 모니터링 [34](#page-37-1)동기화[워드](#page-18-1) 클럭 포트 15디지털 1?2 인풋 소스(DIG IN)콘트롤 [46](#page-49-1) 디지털 I/O [커넥터](#page-15-5) 12디지털 형식 [24](#page-27-2)

### **ㄹ**

레코드 /인풋 모니터 사용 설정 [35](#page-38-0) 레퍼런스 레벨(아날로그 인풋) [25](#page-28-5) 루프[마스터](#page-11-0) 8루프 LED [8](#page-11-1)루프 마스터 [8](#page-11-1)루프 싱크 [연결하기](#page-22-1) 19[포트](#page-18-2) 15리미터(LIMITR)콘트롤 [44](#page-47-2)

#### **ㅁ**

모니터 경로 지정 [28](#page-31-0)모니터 아웃풋 레벨 셀렉터 [32](#page-35-1)모니터링2.1 [형식](#page-33-0) 30[ALT 27](#page-30-3)CR [경로](#page-34-0) 채널 지정 31CR [경로](#page-32-1) 형식 29CR 경로 형식 셀렉터[\(MAIN/ALT\) 29](#page-32-1) [MAIN 27](#page-30-4)폴드 [다운](#page-33-1) 30폴드 [다운](#page-35-2) 옵션 32[홀수](#page-32-2) 형식 지정 29미터 [9](#page-12-2)

### **ㅂ**

백 패널 기능 [11](#page-14-3)

#### **ㅅ**

샘플 속도 [8](#page-11-2)샘플레이트(세션) [8](#page-11-3) 설정 메뉴

[I/O](#page-39-1) 설정 36 소프트 클립 [25](#page-28-6)스튜디오 연결 [20](#page-23-2)시스템 요구사항 [2](#page-5-6)싱크 모드 [LED 7](#page-10-6)

#### **ㅇ**

아날로그 라인 인풋 레퍼런스 레벨(IN REF)콘트 롤 [44](#page-47-3)아날로그 아웃풋 [12](#page-15-6)DB-25 핀아웃 [다이어그램](#page-54-5) 51아날로그 아웃풋 레벨(OUTLVL)콘트롤 [42](#page-45-3) 아날로그 아웃풋 트림(OUTRIM)콘트롤 [42](#page-45-4) 아날로그 아웃풋(DB-25) [12](#page-15-7) 오디오 인터페이스 열및 [환기](#page-20-4) 17옵티컬 아웃풋 형식 [24](#page-27-3)옵티컬(ADAT) [24](#page-27-4) [광케이블](#page-16-6) 호환 가능 장치 정보 13옵티컬(S/PDIF) [13](#page-16-7) [하드웨어](#page-27-5) 설정 24옵티컬(TOSLINK)인풋 및 아웃풋 [13](#page-16-8)외부 클럭 아웃풋 [25](#page-28-7)외부 클럭 인풋 [7](#page-10-7)워드 클럭 [8,](#page-11-4) [15,](#page-18-3) [24](#page-27-6) 워드 클럭 포트 <u>1</u>5 웹사이트 [3](#page-6-2)위상 전환 버튼 [7](#page-10-8)인풋 유형 버튼 [6](#page-9-3)

#### **ㅈ**

전원 스위치 [5](#page-8-6)제품 등록 [2](#page-5-7)

#### **ㅋ**

커브(Curv) [26](#page-29-5) 콘트롤 룸 경로 [27](#page-30-5) 채널 [매트릭스](#page-32-3) 29콘트롤룸 폴드 다운 설정 [33](#page-36-5)콘트롤룸(Control Room)모니터링 경로 [27](#page-30-2) 콘트롤 룸이 스테레오 이상일 경우의 폴드 다운 [33](#page-36-6)클럭 소스 팝업 메뉴 [24](#page-27-7)클럭 소스(CLOCK)콘트롤 [45](#page-48-5)

#### **ㅍ**

팬 [49](#page-52-3)팬 콘트롤(FAN) [49](#page-52-3) 폴드 다운 [30](#page-33-1)폴드 다운 사용 안함(L/R 채널만 해당) [33](#page-36-7) 폴드 다운 옵션 [32](#page-35-2)폴드 다운(FOLDWN)콘트롤 [43](#page-46-4) 프리앰프 콘트롤 [6](#page-9-4)핀아웃 다이어그램 [51](#page-54-6)

#### **ㅎ**

하드웨어 설정 [23](#page-26-4)[SRC \(sample rate conversion\) 25](#page-28-3) [TRS](#page-29-4) 미러 26[구성하기](#page-26-4) 23 [디지털](#page-27-8) 인풋 형식 24[디지털](#page-27-2) 형식 24[리미터](#page-28-8) 팝업 메뉴 25모니터 [페이지](#page-29-6) 26믹서 [페이지](#page-37-3) 34[샘플레이트](#page-27-9) 24실제 [아웃풋](#page-27-10) 24[실제](#page-27-11) 인풋 24[아날로그](#page-29-7) 아웃 페이지 26[아웃풋](#page-29-8) 레벨 26외부 클럭 [아웃풋](#page-28-7) 25[클럭](#page-27-7) 소스 24하이패스 필터 버튼 [6](#page-9-5)헤드폰 폴드 다운 설정 [33](#page-36-8)호환 정보 [2](#page-5-6)확장 포트(DigiLink Mini) [14](#page-17-2)

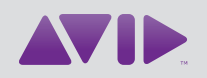

Avid 2001 Junipero Serra Boulevard Daly City, CA 94014-3886 USA

기술 지원(미국) [www.avid.com/support](http://www.avid.com/support)에서 온라 인 지원 센터를 방문하십시오.

제품 정보 자세한 회사 및 제품 정보는 [www.avid.com](http://www.avid.com) 을 방문하여 확인하시기 바랍니다.